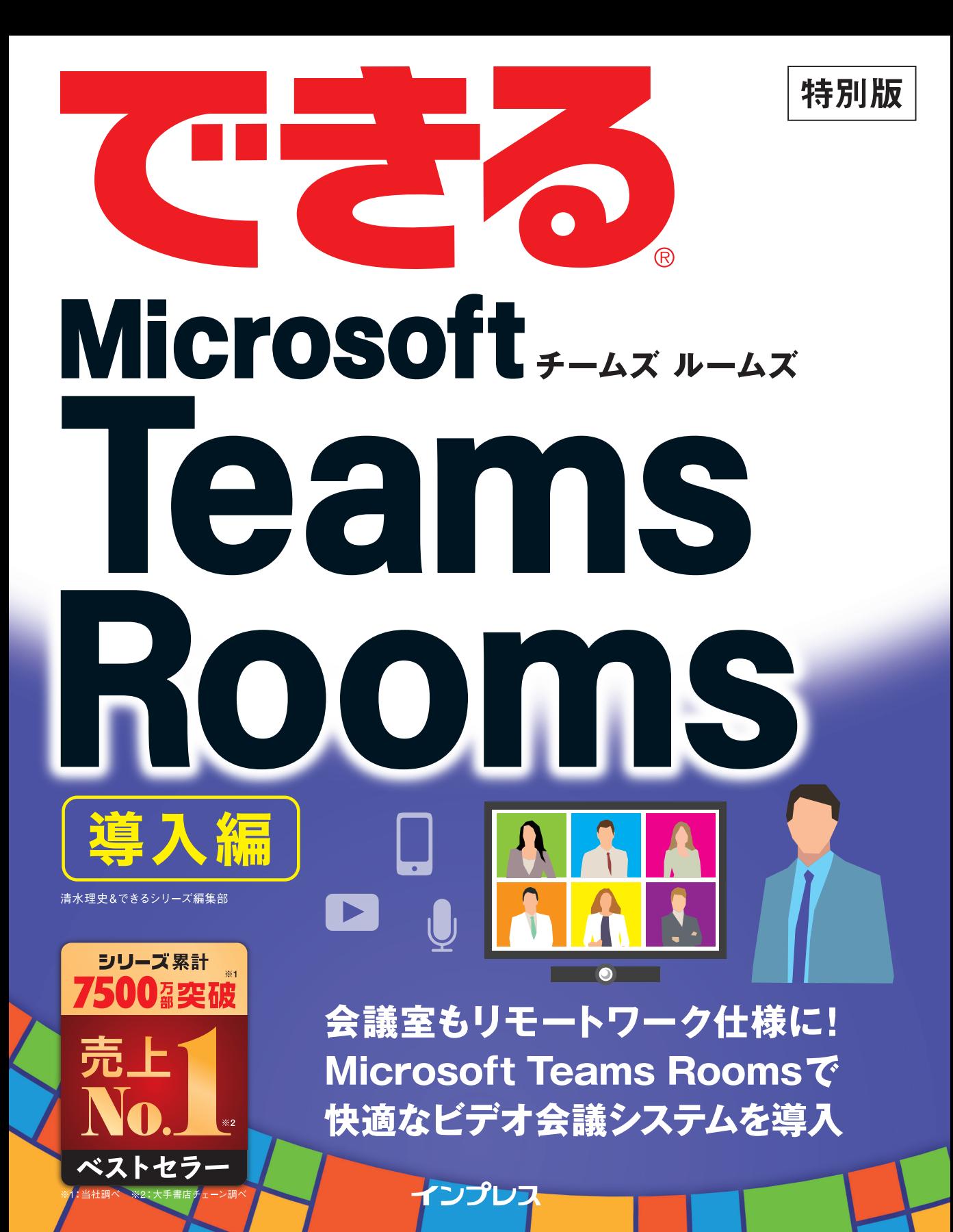

## 本書の読み方

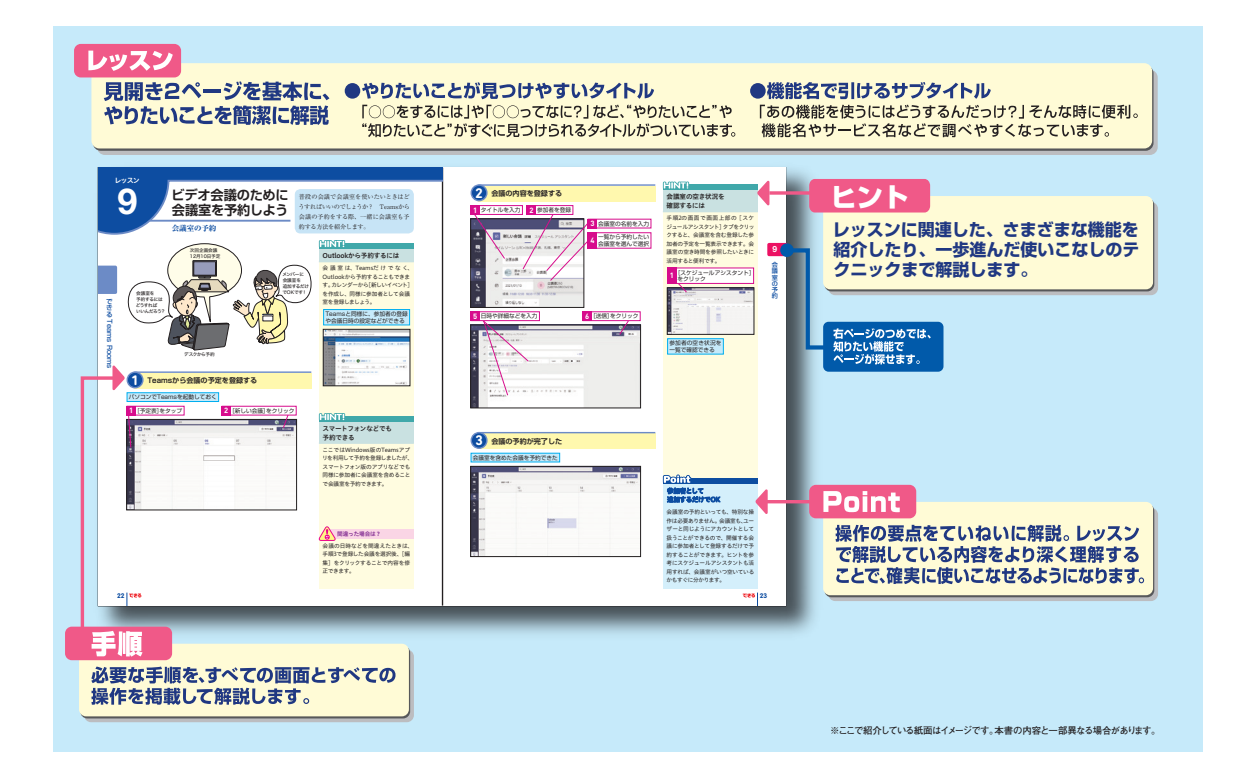

#### ●用語の使い方

本文中では、「Microsoft® Windows® 10」のことを「Windows 10」または「Windows」と記述しています。本文 中で記述している用語は、基本的に実際の画面に表示される名称に則っています。

#### ●本書の前提

 本書では、「Windows 10」がインストールされているパソコンで、インターネットに常時接続されている環境を 前提に画面を再現しています。

#### ●本書に掲載されている情報について

本書に掲載されている情報は、2021年1月現在のものです。本書の発行後に、情報が変更されることもあります。

「できる」「できるシリーズ」は、株式会社インプレスの登録商標です。 本書に記載されている会社名、製品名、サービス名は、一般に各開発メーカーおよびサービス提供元の登録商標または商標です。 なお、本文中には™および®マークは明記していません。

Copyright © 2021 Masashi Shimizu and Impress Corporation. All rights reserved. 本書の内容はすべて、著作権法によって保護されています。著者および発行者の許可を得ず、転載、複写、複製等の利用はでき ません。

## まえがき

リモートワークの一般化により、オフィスのあり方が見直されるようになってきました。

中でも多くの企業が課題として積極的に進めているのが会議室の改革です。従来の会議室はどち らかというとその場にいる人だけが参加できる「密室的」な存在でしたが、最近ではカメラやマイ クなどのリモート対応機器を導入することで、オフィスに出社している人とリモートで働く人をつ なぐオープンな場として生まれ変わろうとしています。

本書は、こうした会議室の改革をマイクロソフトが提供するTeams Roomsを使って実現する方法 を解説した小冊子です。現在の会議室が抱える課題と、その具体的な解決方法、そしてMicrosoft Teams Roomsのセットアップや使い方までを紹介しています。

オフィスに出社している人とリモートで働く人の両方が円滑に仕事を進めることができるハイブ リッドワーク環境を構築するためのヒントになれば幸いです。

2021年2月 清水理史

**目 次**

## **できるMicrosoft Teams Rooms 導入編**

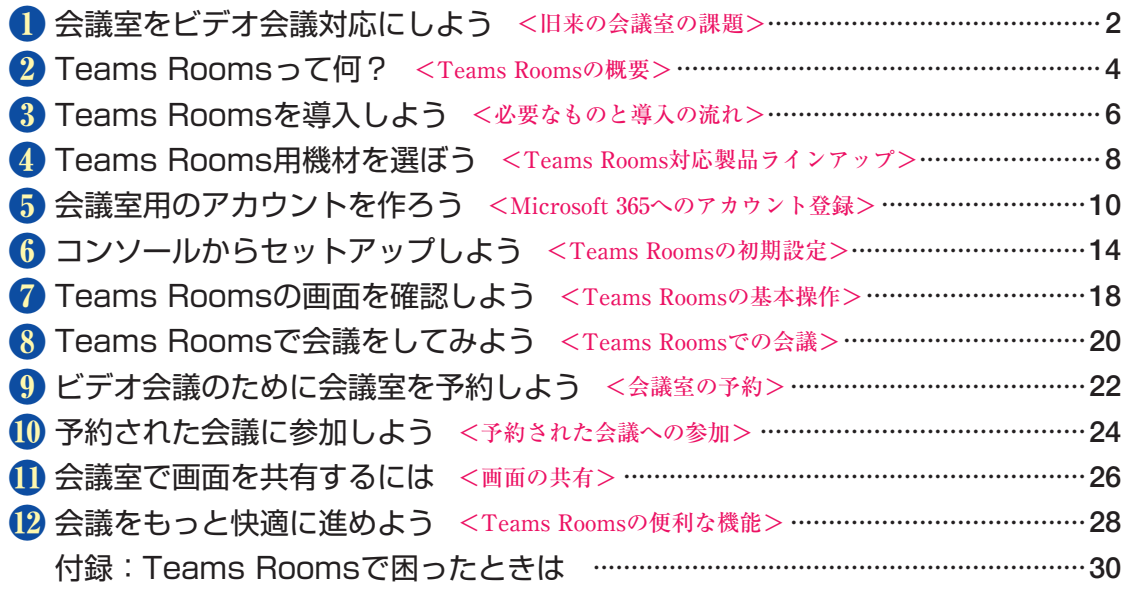

レッスン

## 会議室をビデオ会議<br>対応にしよう

**会議室でのビデオ会議に困っていませんか?**

「リモートワークの人とつながらない」「音声が届きにくい」「パソ コンやカメラの設置や調整が大変」・・・・・・。現在の会議室でのビ デオ会議に、こんな不便を感じていませんか? 旧来の会議室は 全員が一箇所に集まったり、拠点など限られた場所とのみビデオ 会議をしたりすることが前提となっていましたが、リモートワー クの普及によって、出社している人とリモートワークの人が混在 した状況で会議をしたり、取引先や協力会社の人たちも交えて会 議をする機会が増えてきました。これからは、こうしたハイブリッ ドワークに対応できる会議室が必要不可欠です。

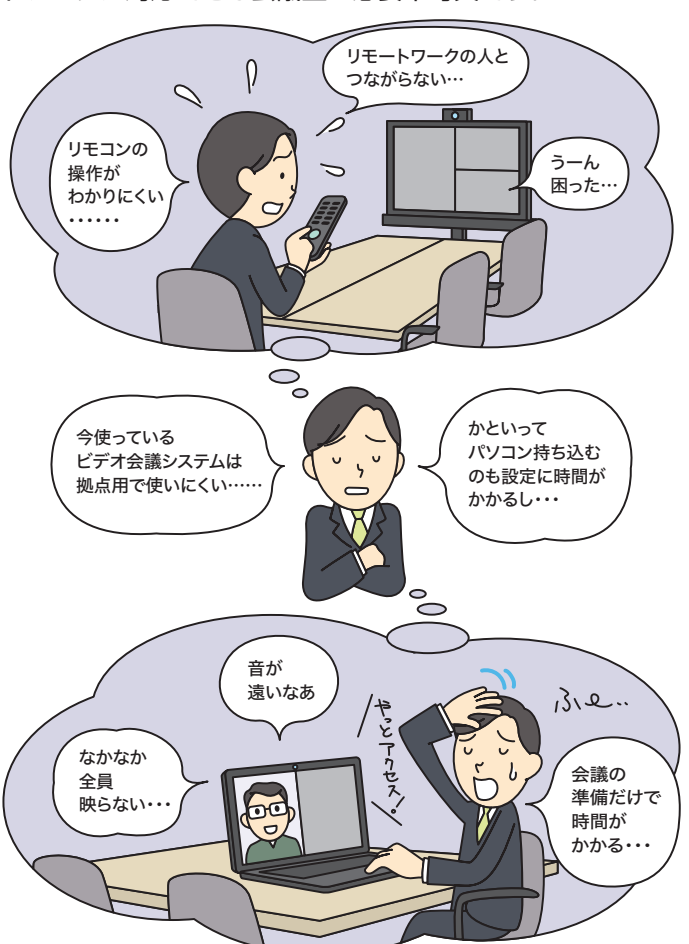

リモートワークの普及で会議室のあり方が 変化してきました。対面だけでなくオンラ インでも快適に使える新しい会議室とは 旧来の会議室の課題 マンクリング どのようなものなのでしょうか。

## **HINT!**

## ハイブリッドワークって何?

ハイブリッドワークは、出社して働 くオフィスワークと、自宅や外部の ワーキングスペースなどで働くリ モートワークの両方を組み合わせた 新しい働き方です。同じ場所で働く ことによるコミュニケーションの活 性化と、場所にとらわれず働くこと ができる自由度の両方の働き方のメ リットを得ることができます。旧来 の会議室は、主にオフィスワークで の用途として設計されていました が、これからはリモートワークも含 めたハイブリッドワーク仕様が求め られています。

## **HINTI**

### 会議室の使い方が非効率的に なっていませんか?

リモートワークの普及によって、そ もそも会議室の使用率が低下した り、使われていたとしても広い会議 室を1人がオンライン会議に占有す るなどの非効率的な使い方がされた りしていませんか? 会議室の廃止 やリモートワーク用ブースへのリ フォームを検討することも重要です が、まずは今の会議室のままリモー トワークにも活用できるように変え ることを検討してみてはいかがで しょうか?

## **会議室を変えてビデオ会議をもっと快適に** リモートワーク用アプリとの

出社している人だけでなく、リモートワークの人や離れた拠点、 外部の人とも快適にビデオ会議ができるように、会議室を変えて みましょう。今の会議室はそのままにビデオ会議システムだけを 置き替えることで、会議室にいる全員を映像に映したり、どの席 の発言者の声も的確に捉えたりできるようになり、社内外のコ ミュニケーションを活性化することができます。もちろん、パソ コンの画面や資料を共有したり、会議室の予約を簡単に管理した りすることもできるので、使い方に悩んだり、設置や設定に時間 と労力を奪われる心配もありません。

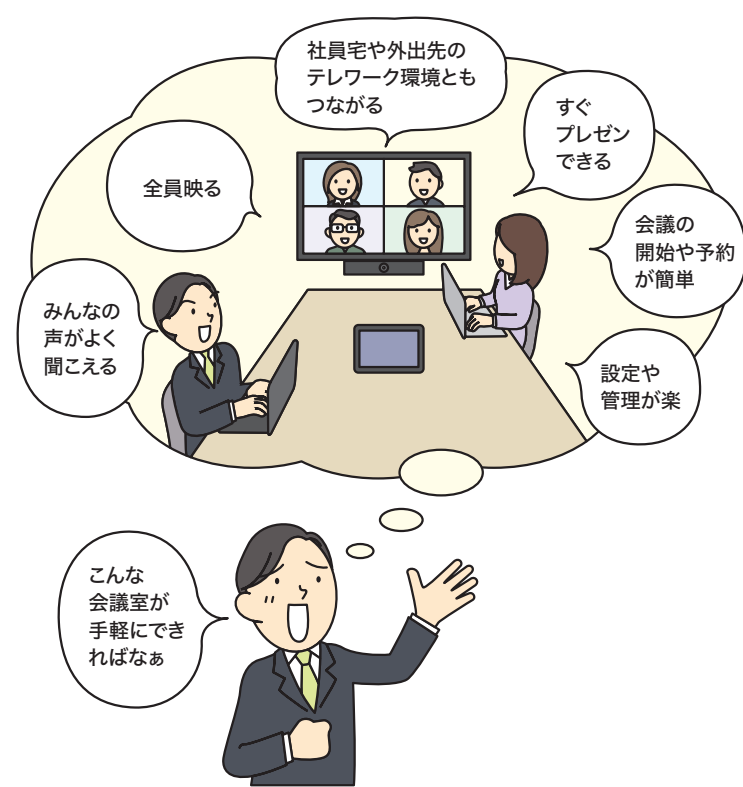

## **ATNTA**

## 連携が重要

会議室用のビデオ会議システムは、 いろいろな製品がありますが、導入 のポイントはリモートワークで普及 しているツールに対応した製品を選 ぶことです。現在、社内のコミュニ ケーションや情報共有にMicrosoft Teamsを 利 用 し て い る 場 合 は、 Teamsに対応した会議室用のビデオ 会議システムを導入することで、同 じ管理ツールで設定や管理したりで きるようになります。

## **MNTI**

ケーブルでつないでもネットで つないでも画面を共有できる

最新のビデオ会議システムは柔軟な 使い方ができます。例えば、会議室 のディスプレイにパソコンの画面を 表示したいとき、通常はケーブルを 使ってパソコンを会議室の機材に接 続しますが、TeamsなどのWeb会議 ツールに参加しているパソコンなら、 ケーブルをつながなくてもネット ワーク経由で簡単に画面を共有でき ます。詳しくはレッスン**⓫**を参照し てください。

## Point

#### 働き方改革で会議室も改革

リモートワークの導入というと、在 宅勤務用のツールやサテライトオ フィスの準備など、外部の環境にば かり目が行ってしまいますが、実は 社内の環境整備も重要です。コミュ ニケーションを活性化するために も、まずは会議室の改革を検討して みましょう。どこにいても全員が集 まって、違和感なくコミュニケーショ ンできる環境を用意できれば、たと え社会的な状況が大きく変化して も、それに耐えられる強い組織を維 持できます。

## Teams Roomsって<br>何?

## **会議室を変えるのは大がかり?**

「会議室を変える」と聞くと、大規模な計画が必要になると思う かもしれません。例えば、大規模な工事が必要だったり、会議室 を長期間閉鎖したり、新しいシステム開発が必要だったりすると、 導入は慎重に検討しなければなりません。また、導入後の設定や 管理に手間がかかったり、社員へのトレーニングに時間がかかっ たりする場合もあります。Teams Roomsなら大規模な計画は 不要で手軽に導入でき、しかも利用者が迷わず活用することがで きます。

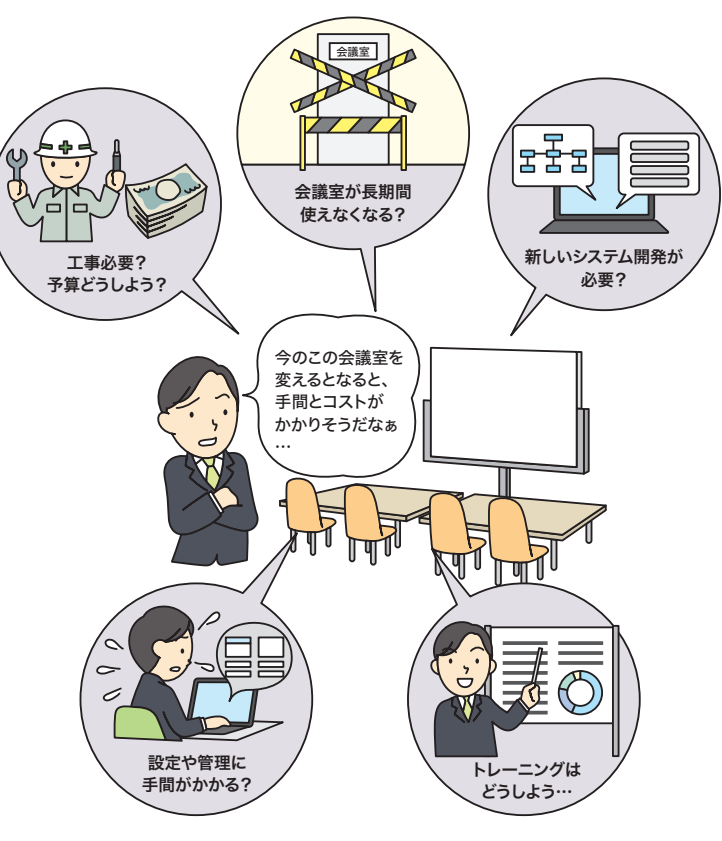

#### ▼Microsoft Teams Rooms https://docs.microsoft.com/ja-jp/microsoftteams/rooms

会議室をハイブリッドワーク対応にするに はどうすればいいのでしょうか? マイク ロソフトの「Teams Rooms」を使った新 Teams Roomsの概要 けい会議室の概要を見てみましょう。

## **ATNTA**

## 拠点間接続にも使える

これまで、会議室のビデオ会議シス テムを拠点間の会議に使っていた場 合でも心配ありません。クラウドサー ビスとして提供されるビデオ会議 サービスを利用すれば、リモートワー クの社員や取引先との接続だけでな く、拠点間の通話や会議も暗号化通 信によって安全に利用できます。も ちろん、本書で取り上げる「Teams Rooms」も拠点間の会議に利用可 能です。

## **HINT!**

## 同じTeamsなら トレーニングも最小限

「導入後にどのように社員に使い方 をトレーニングするか」は、新しい ビデオ会議システムを導入するとき の大きな課題のひとつです。しかし、 Teams Roomsなら、社内外のコラ ボレーション用に広く普及している 「Teams」と、会議の予約や参加の 操作、ユーザーや会議室の管理を統 一できます。パソコンではTeams、 会議室ではTeams Roomsと、同じ 操作性で利用できるため、利用者が 操作に迷うことがありません。

## **Teams Roomsで今の会議室を手軽にハイブリッドワーク対応に**

「Teams Rooms」は、マイクロソフトが提供する会議室用のビ デオ会議ソリューションです。リモートワークでも広く活用され ているコラボレーションツール「Microsoft Teams」をベース にしたシステムで、会議室に設置したカメラやマイク、タッチ対 応コンソ−ルなどを利用してTeamsのビデオ会議に手軽に参加 できます。設置や設定が簡単で、小規模な会議スペースから大規 模な会議室までさまざまな環境に対応する製品をラインアップし ています。すでにTeamsを使っている環境なら、利用者も操作 に迷うことがないうえ、既存のTeamsから会議室の予約などが 簡単にできます。設定や管理もクラウド上のMicrosoft 365管 理センターからできるので導入後の心配もありません。

## **ANTIL**

#### 既存の設備も組み合わせ可能

すでに会議室にHDMI対応ディスプ レイやUSBスピーカーなどが設置さ れているときは、こうした機器を Teams Rooms対応製品と組み合わ せて利用することもできます。設備 を完全に入れ替える必要がないの で、環境によってはコストを抑えた 導入も可能です。

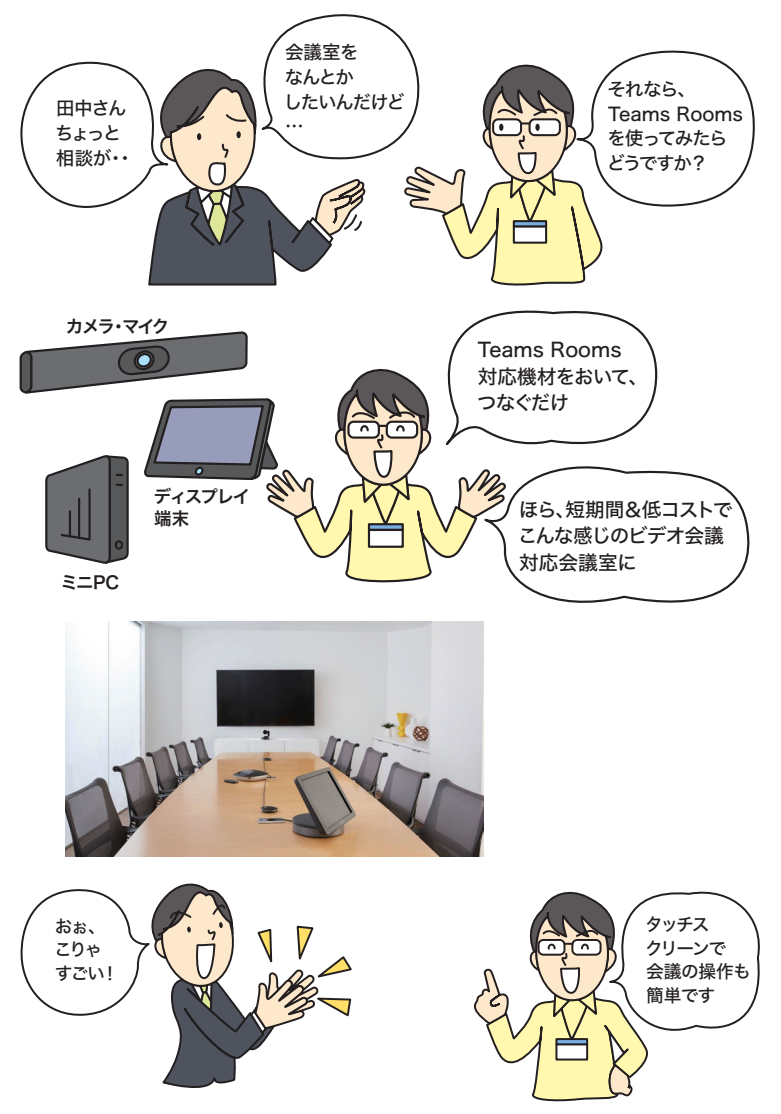

## Point

#### Teams Roomsで会議室が 変わる

Teams Roomsなら、大規模な工事 などをすることなく、手軽かつ低コ ストで、今の会議室をハイブリッド ワーク対応のビデオ会議環境に変え ることができます。Teamsと同じ操 作感で使えるうえ、会議の予約や開 催、管理なども統一できるため手間 がかかりません。Teamsに参加して いるパソコンならケーブルをつなが なてくも画面を共有できるので使い 方も簡単です。今まででは考えられ ない柔軟な会議のスタイルを実現で きるソリューションといえるでしょう。

レッスン

## **3 プ** Teams Roomsを<br>3 要入しよう

## 必要なものと導入の流れ

## **Teams Roomsに必要なものをそろえよう**

Teams Roomsを導入するには、Teams Roomsに対応した機 器とMicrosoft 365環境が必要です。機器にはさまざまな製品 がありますが、主に会議室に設置するカメラやマイク、各種制御 をするための小型PC、会議の操作をするタッチ対応のコンソー ルが必要です。これらに加え、会議室用のアカウントを登録した り、Teamsとつないでビデオ会議をするためのMicrosoft 365 環境やライセンス(ミーティングルーム)が必要です。

## Teams Roomsを 使うには何を用意すれば いいんだろう? カメラ 外部画面(既存設備) マイク PC コンソール カメラ n 外部画面<br>(既存設備) *,*<br>あと、Microsoft 365と Microsoft Teams、それに コンソール 44<br>01 基本は ミーティングルームSKU

マイク

これらの機材が 必要です

のライセンスが必要です。

Teams Roomsを導入する方法を見てみま し ょ う。 こ の レ ッ ス ン で は、Teams Roomsに必要なものと、導入の流れを紹

## **ATNTA**

いろいろなメーカーから Teams Rooms対応製品が 発売されている

Teams Roomsに対応した会議室用 の機器(カメラやマイク、コンソー ルなど)は、さまざまなメーカー (Lenovo、Logicool、HP、Poly、 Yealink、Creston)から発売されて います。各メーカーの代表的な製品 についてはレッスン**❹**で詳しく紹介 します。

## **AINT!**

### 会議室の規模に合わせて モデルを選べる

各メーカーから発売されている Teams Rooms用の機器は、設置す る会議室の規模や環境に応じてさま ざまなモデルが用意されています。 小規模なハドルルーム(小会議室、 ミーティングスペース)から、大規 模な会議室やセミナールーム向けの 製品まであるので、環境に合わせて モデルを選びましょう。

PC

## **Teams Rooms導入の流れを確認しよう**

Teams Roomsを導入するには、どのような手順で、何をすれ ばいいのでしょうか? 本書では、すでに社内でTeamsを使っ ている環境を例に、会議室用のアカウントを作成したり、会議室 に設置したコンソールからTeams Roomsの初期設定をしたり、 実際に会議をしたりする方法を紹介します。

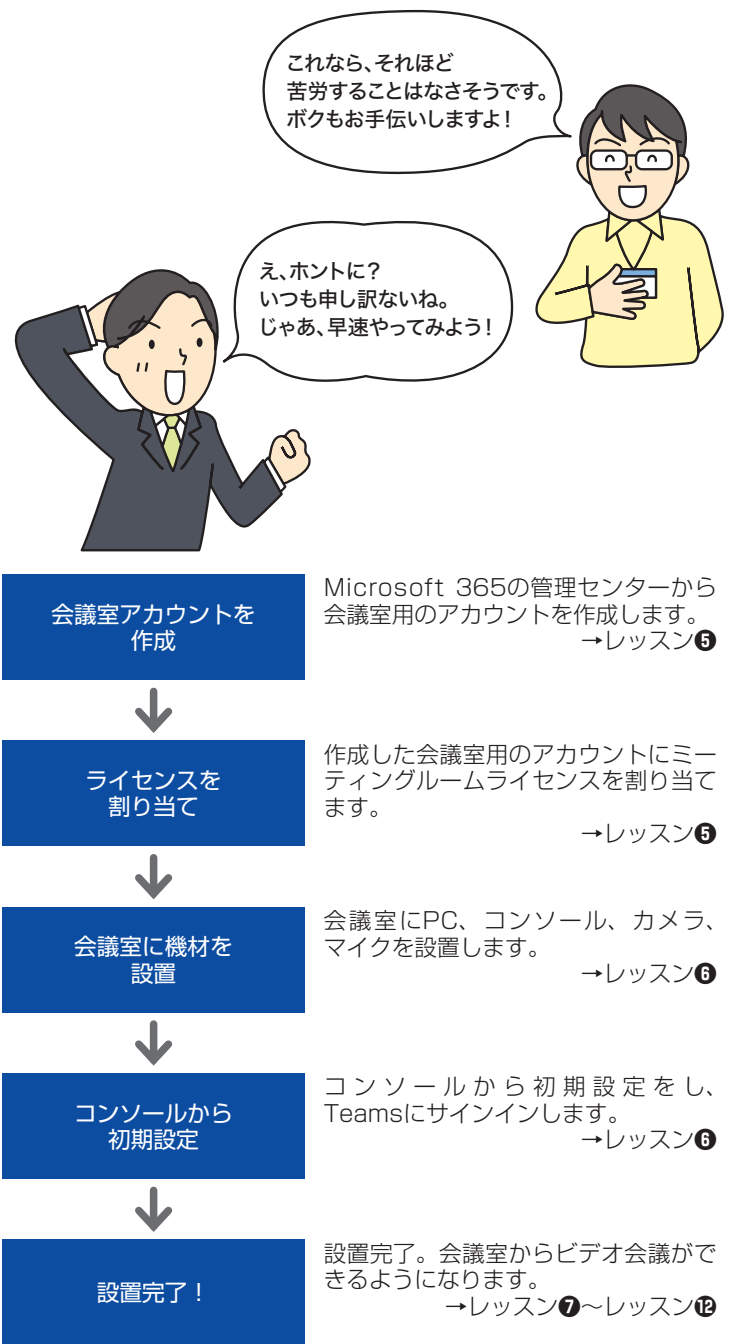

## **ANNTI**

### Microsoft 365から 管理できる

Teams Roomsの 会 議 室 は、 Microsoft 365の管理センターから 管理します。アカウントの作成やラ イセンスの割り当てなどは、クラウ ドから実行するので、あらかじめ Microsoft 365を利用できる環境を 用意しておきましょう。

## Point

### Teams Roomsなら 設置や設定に苦労しない

Teams Roomsの導入は簡単です。 パソコンを設置するときと同じ感覚 で、ケーブルでディスプレイやカメ ラ、マイクをつなぐだけで済みます し、管理もMicrosoft 365管理セン ターから会議室用のアカウント(リ ソース)を追加するだけと簡単です。 外部のSIerに依頼して導入するのが 一般的ですが、小規模な環境なら社 内の管理者が自分で導入することも 無理なくできるでしょう。

レッスン

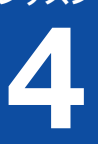

## **Teams Rooms用** 4 **機材を選ぼう**

Teams Rooms対応製品ラインアップ らさらに多くのモデルを参照できます。

## **Teams Rooms対応機器**

Teams Rooms用の機器は、いろいろなメーカーから発売され ています。メーカーごとにデザインや機能に違いがありますので、 好みの製品を探してみましょう。

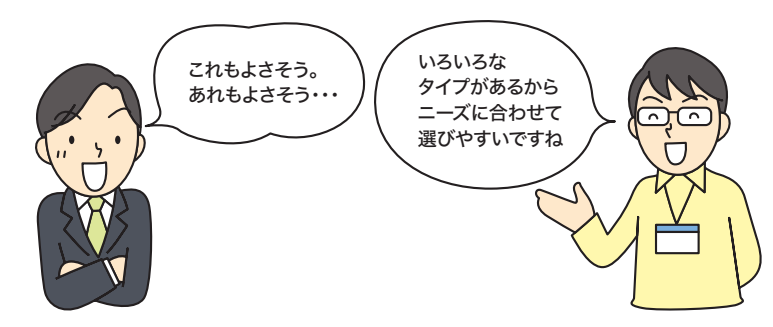

## ●Lenovo ThinkSmart Hub for Microsoft Teams Rooms 360度回転式のコンソールを備えたTeams Rooms用会議シス テム。4つのスピーカーと360度集音マイクを搭載した製品

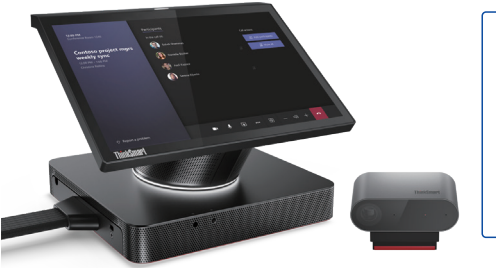

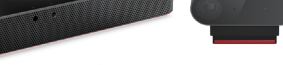

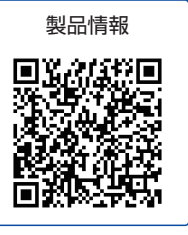

※カメラ(ThinkSmart Cam)は別売

●Logicool 会議室ソリューション (MICROSOFT TEAMS用) Tapタッチコントローラー、およびズームや照明、音声を自動調 整するRightSenseを採用したカメラのセット製品

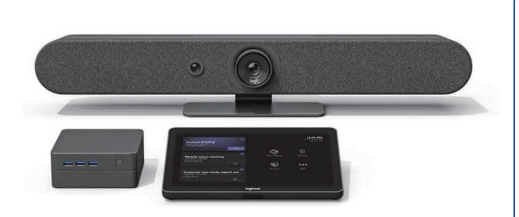

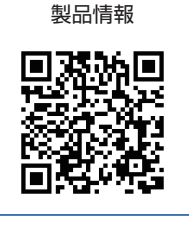

Teams Rooms用の機器を実際に見てみま しょう。ここでは代表的なモデルのみを掲 載しますが、各メーカーのWebページか

## **ATNTA**

一体型のコラボレーション バーもある

ここでは、カメラやコンソールなど が別々に提供される一般的なモデル を紹介しましたが、メーカーによっ てはすべての機器が一体となった 「コラボレーションバー」もライン アップしています。コラボレーショ ンバーは、カメラやマイク、本体な どがひとつの機器で提供されるた め、小規模な会議室(ハドルルーム) などに設置するのに適しています。

## **OHP Elite Slice G2 / HP Elite Slice G2 Audio Ready**

会議室の広さに応じてさまざまなスピーカー/マイクやWebカメ ラを組み合わせて利用できるTeams Rooms対応オンライン会 議PC

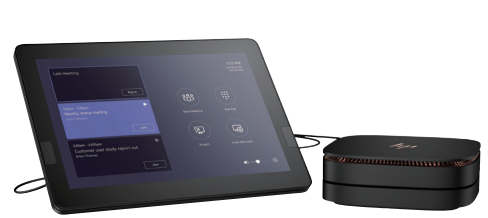

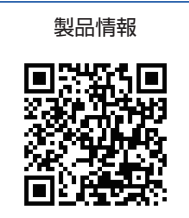

## ●Poly G40-T

Poly NoiseBlock、Acoustic Fence、Poly MeetingAIなどの Polyの特長的な音声および映像技術が搭載された製品

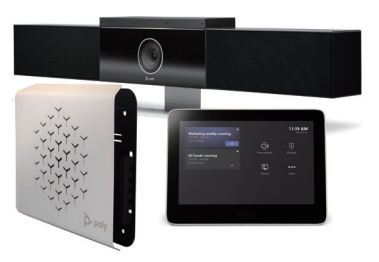

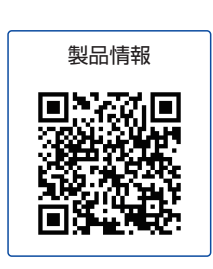

## ●Yealink MVC400 Ⅱ

AI技術採用カメラやアレイマイク・スピーカーが一体化されたビ デオバー、ミニPC、タッチパネルで構成された製品

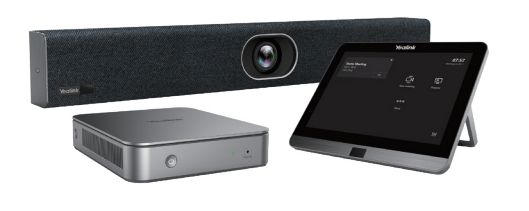

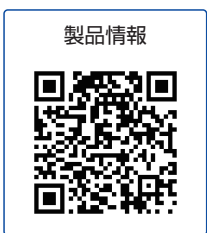

## ●Crestron UC-B30-T

4K解像度オートズームカメラに、ビームマイク搭載の高音質サ ウンドバーとタッチパネルを組み合わせた業務用モデル。2画面 対応のUC-BX30-Tもラインアップ

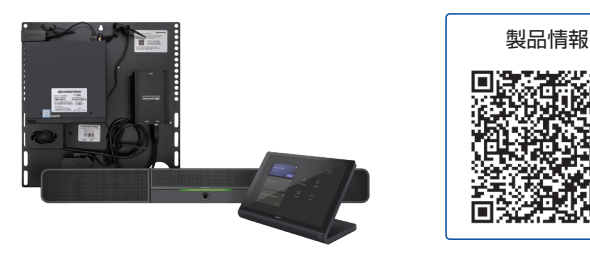

## **ANTIL**

## 機器の貸し出しサービスや キャンペーンを利用しよう

メーカーによっては、購入前に一定 期間機器を試用できる貸し出しサー ビスを提供していたり、特別価格で の購入や既存のビデオ会議機器の下 取りなどをするキャンペーンを実施 している場合があります。各メーカー のWebページに詳細が掲載されてい る場合がありますので、事前に情報 をチェックしてみましょう。

Point

## 製品の特徴を確認して 製品を選ぼう

ここで紹介したどのメーカーの製品 もTeams Roomsに最適化されてお り、快適に利用できるようになって います。ただし、メーカーやモデル ごとに、デザインや機能の違いがあ ります。特にカメラやマイクは、メー カーによる独自の技術が投入されて いる部分となりますので、各メーカー のWebページで特徴を確認しておく ことをおすすめします。事前に製品 をしっかりチェックし、会議室の規 模や用途によって最適な製品を選び ましょう。

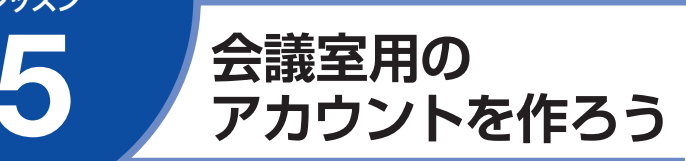

Microsoft 365へのアカウント登録 に登録します。

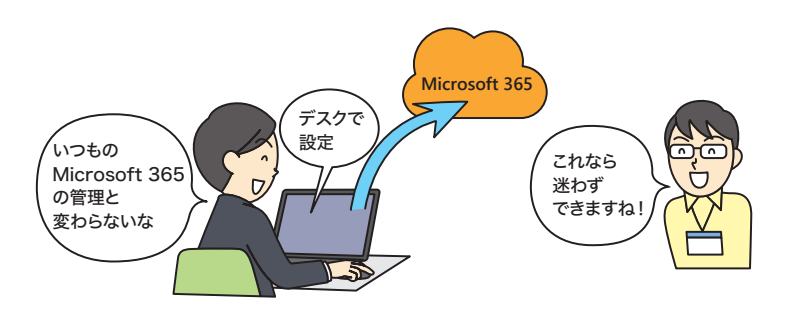

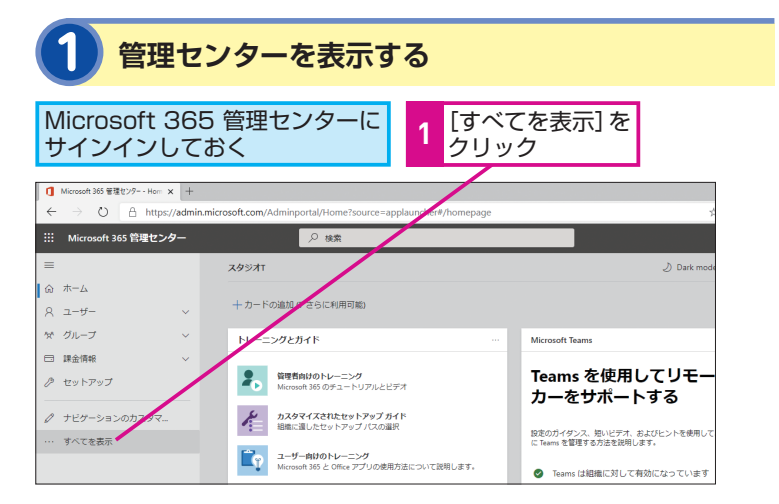

**2 リソースを追加する**

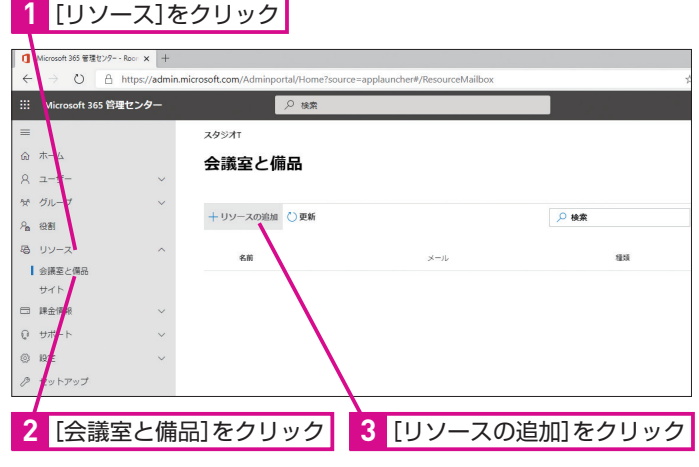

Teams Roomsを使うための設定をしてい きましょう。まずは、会議室に設置した機 器で利用するアカウントをMicrosoft 365

## **ATNTA**

## ライセンスは どうやって購入するの?

Teams Roomsを利用するためには、 「ミーティングルーム」ライセンスが 必要です。マイクロソフトのパート ナーやリセラーから購入するか、 Microsoft 365管理センターの[課 金情報]から[サービスを購入する] を開き、「ミーティング」で検索して 購入しましょう。Teams Rooms用 機器を設置する会議室ごとにひとつ ずつライセンスが必要なので、あか らじめ必要な数を検討してから購入 しましょう。

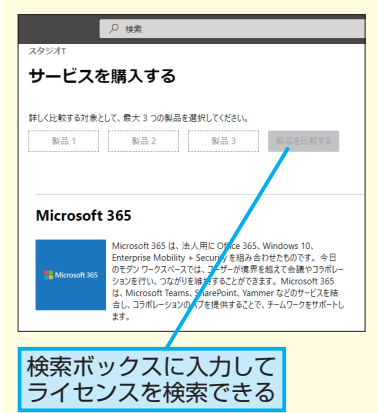

**MNTI** ミーティングルーム ライセンスとは?

Teams Roomsなどの会議室デバイ ス用のライセンスです。通常ライセ ンスの「TeamsミーティングStandard」 と、24時間365日の監視・管理およ びサポートサービスが付属する 「TeamsミーティングPremium」の 2種類があります。

レッスン

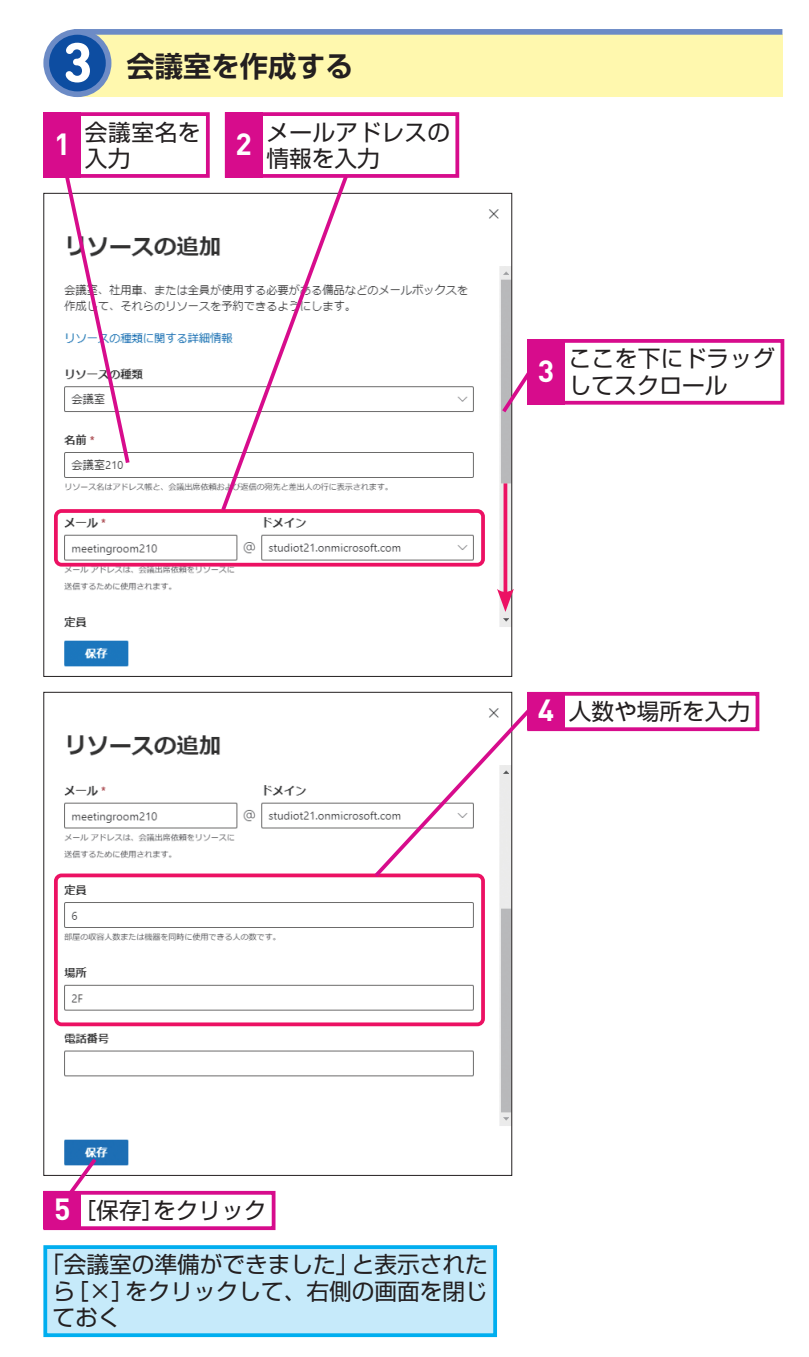

## **ANNTA**

## 会議室の予約オプションを 設定できる

手順3の画面の後に表示される[会 議室の準備ができました]という画 面で[予約オプションの編集]をク リックすると、会議室の予約オプショ ンを変更できます。通常は標準のま まで構いませんが、予約可能時間を 勤務時間内のみに制限したり、予約 可能な期間を標準の180日から変更 したりしたいときに利用します。予 約オプションは、手順4の画面に表 示される「予約オプション]の「編集] から後で設定することもできます。

## できる予約オプションの編集 √ 定期的な会議を許可する √ 勤務時間内にのみスケジュールの設定を許可する √ 範囲外の会議を自動的に辞退する 予約可能な期間(日)  $180$ 予約期間(時間  $\sqrt{24}$ <mark>√</mark> 会議出席依頼を自動承諾する 。<br>手動で会議を承諾するユーザーを指定する場合は "オフ" に設定します 変更の保存

会議の設定をカスタマイズ

## **AINTI**

## 分かりやすい名前を付けよう

会議室用のアカウントには分かりや すい名前を付けましょう。実際に会 議室を予約するときに、検索しやす く、どの会議室か分かるようにしま す。実際の会議室に名前や番号が付 けられているときは、それをそのま ま設定するのがおすすめです。

次のページに続く

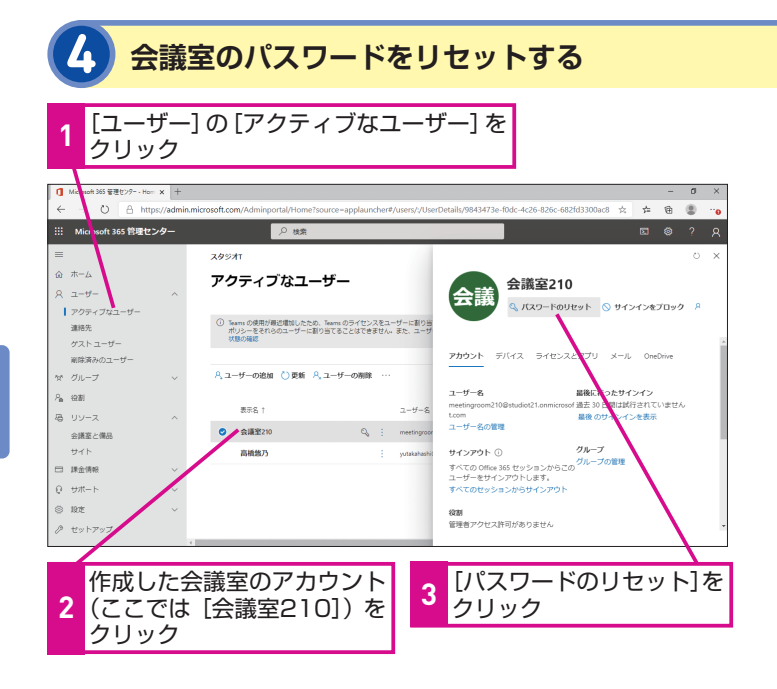

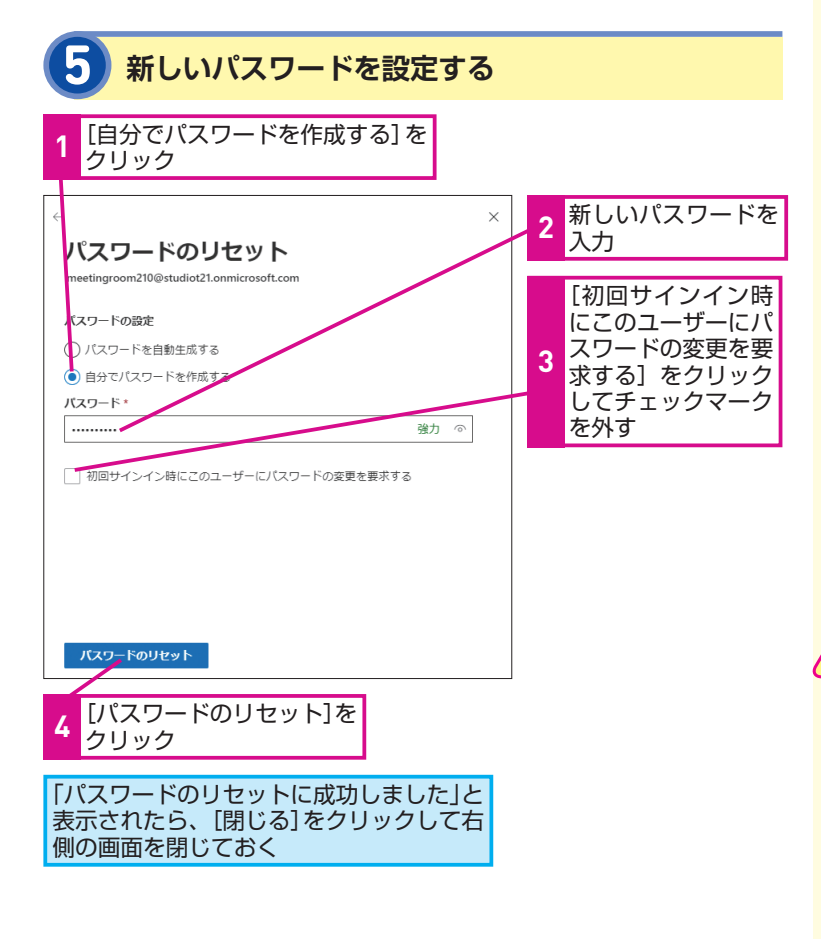

## **ANNTA**

#### どうしてパスワードを リセットするの?

作成した会議室アカウントには標準 でパスワードが設定されています。 そのままでは、会議室で機器を初期 設定する際にサインインするための パスワードが分かりません。パス ワードのリセットで自分で設定した パスワードに変更しておきましょう。

## **HINTI**

初回サインイン時の パスワード変更は不要

手順5でパスワードを設定する際は 「初回サインイン時にこのユーザー のパスワードの変更を要求する」の を忘れずに外しておきましょう。 このチェックマークが付いたままだ と、会議室に設置した機器からサイ ンインするときに、もう一度、パス ワードを変更する必要があります。

会議室の名前やメールアドレスを間 違えたときは、一覧から会議室の右 側の「その他のアクション] ( )を クリックし、[リソースメールボック スの詳細を編集]を選択して設定を

間違った場合は?

変更します。

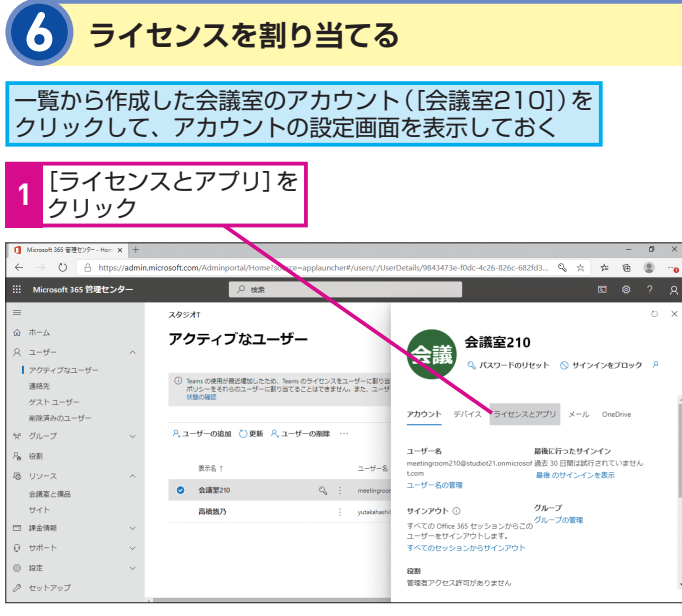

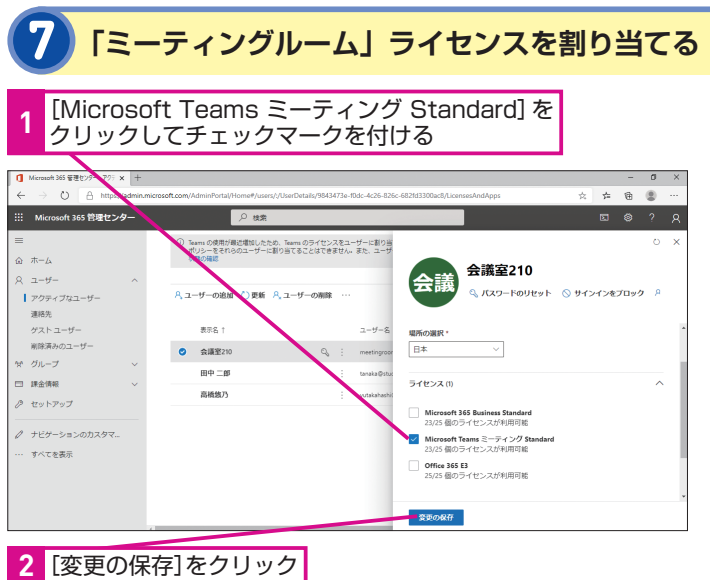

設定が完了したらブラウザーを 閉じる

## **ATNTA**

## アプリの許可は自動的に 設定される

手順7で作成した会議室アカウント に「ミーティングルーム」ライセン スを割り当てると、自動的に次のア プリの許可も設定されます。手順7 で「アプリ]をクリックして展開す ると、許可するアプリを確認したり、 設定を変更したりできます。

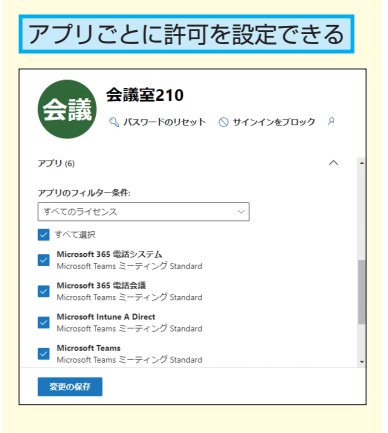

## **Point**

## 会議室にもアカウントや ライセンスが必要

Teams Roomsを使った会議をする には、機器をそろえるだけでなく、 会議室用のアカウントとライセンス も必要です。これらは、Microsoft 365管理センターから設定できます ので、あらかじめ会議室用のアカウ ントを作成しておきましょう。通常 のユーザーと異なり、「リソース]か ら会議室専用のアカウントとして登 録するのがポイントです。

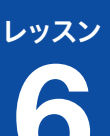

設定

# **コンソールから** 6 **セットアップしよう**

設置や初期設定も簡単です。 Windows10やTeamsの 設定に慣れていれば<br>迷わないですね

会議室で 設定

## Teams Roomsの初期設定 実行します。

Microsoft 365の 設定完了!

田中さん、そっちはどう?

デスクで ローク 迷わないですね

会議室のアカウントを作成できたら、いよ いよ会議室の機器をセットアップしましょ う。接続後、コンソールから初期設定を

## **ATNTA**

## 接続方法や設定方法は 機器によって異なる

本書では、ロジクール社のロジクー ル会議ソリューション Microsoft Teams 用(MEETUP、Logicool TAP、ミニPCのセット製品)を例に 設定方法を紹介しています。利用す るメーカーやモデルによって接続方 法や設定方法が異なる場合がありま す。機器に付属の取扱説明書も参照 して設置や設定を進めましょう。

## **1 機器をつなぐ**

機器の取扱説明書を参照して、カメラや マイク、コンソールなどを接続する

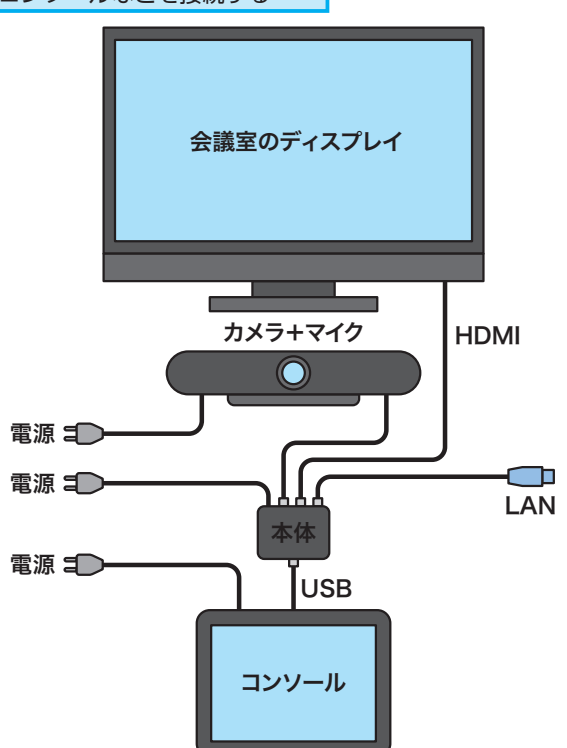

## **ATINTA**

### 既存の設備との組み合わせも できる

すでに会議室にHDMI対応ディスプ レイやUSBスピーカーが設置されて いる場合は、こうした既存の機器と 組み合わせて利用することもできま す。ただし、接続方法は機器によっ て異なるため取扱説明書を参照して ください。

間違った場合は?

コンソールに画面が表示されないと 初期設定ができません。コンソール に画面が表示されないときは、本体 (ミニPC)との接続や電源ケーブル の接続を確認してみましょう。

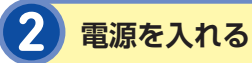

#### 本体(ミニPC)と会議室のディスプレイの 電源をオンにする

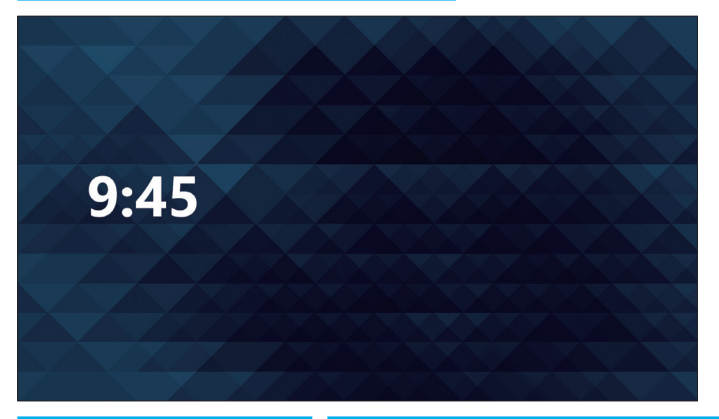

#### 会議室のディスプレイには 時刻と壁紙が表示される

操作する

コンソールには、セットアップ画面が 表示される

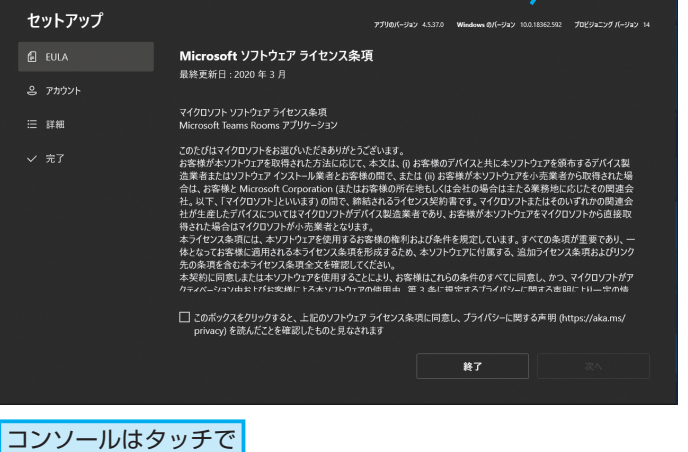

## **ATNT!**

#### Windows 10がベース

本書で利用しているロジクール会議 ソリューションは、Windows 10を ベースにしたシステムで構成されて います。Windows 10のデスクトッ プ画面などが表示されることは普段 はありませんが、セットアップ画面 のデザインやフォントなどが使い慣 れたWindows 10と同じなので、迷 わず操作することができるでしょう。

6

T T T T T

## **ATNTA**

会議室のディスプレイに 画面が表示されないときは

会議室のディスプレイに画面が表示 されないときは、電源が入っている かを確認したり、入力を切り替えた りしてみましょう。それでも表示さ れないときは、HDMIケーブルの接 続をもう一度確認し直しましょう。 なお、そのほかのトラブルシューティ ングに関しては、本書の付録も参照 してください。

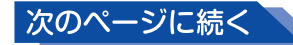

## **3 ライセンスに同意する**

#### ライセンス条項が表示されるので、 内容を確認しておく

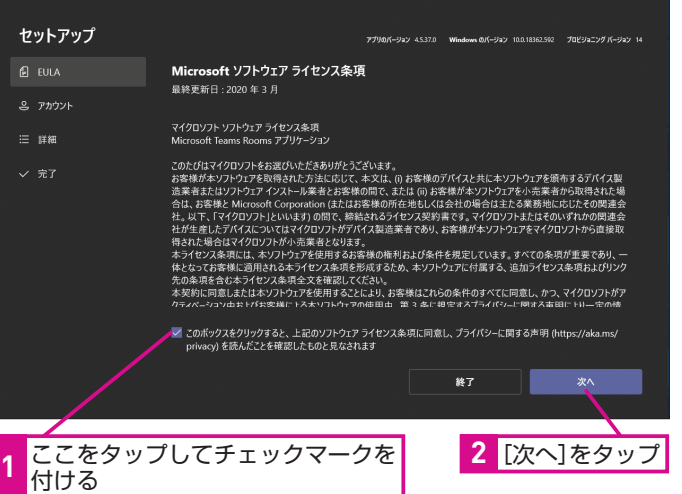

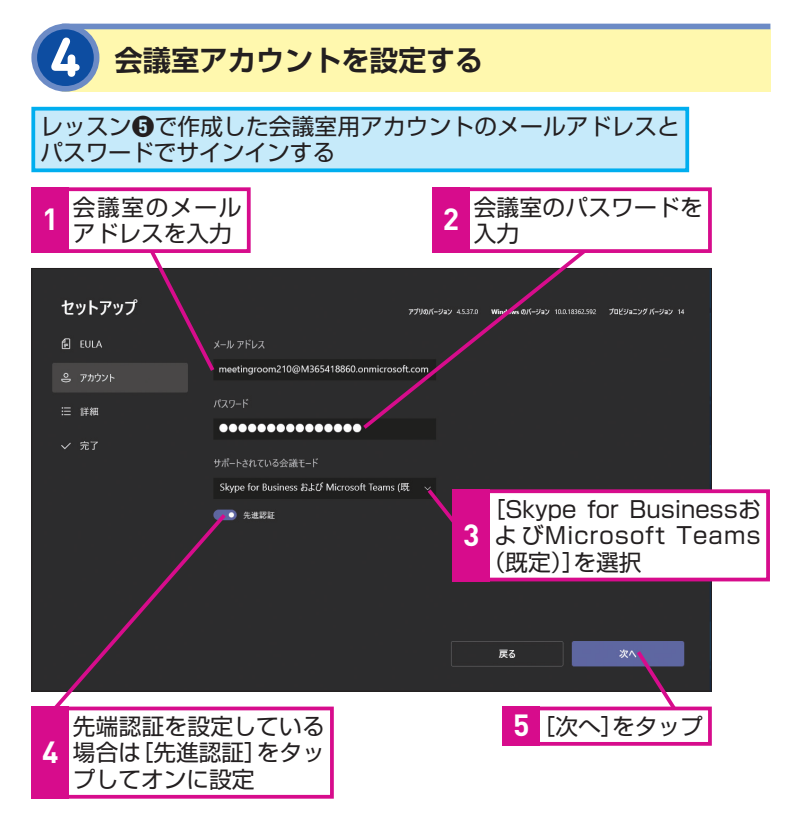

## **MNTI**

## サポートされている 会議モード

Teams Rooms用の機器は、Skype for BusinessとMicrosoft Teamsの どちらの会議にも対応しています。 どちらを利用するかは、手順4の「サ ポートされている会議モード]で設 定しま す。 本 書 で は、Microsoft **Teamsを利用しますので、必ず** 「Skype for BusinessおよびMicrosoft Teams(既定)」を選択してください。

## **HINT!**

先進認証って何?

手順4で設定している[先進認証]は、 セキュリティが強化されたサインイ ン方法を使うための設定です。多要 素認証(MFA)、スマートカード、 証明書ベースの認証などの機能が有 効になります。組織のアカウントで 先進認証を設定している場合はオン にしてください。

## HINT!

## サインインできないときは

サインインできないときは、会議室 アカウントのメールアドレスやパス ワードを確認し直しましょう。付録 を参考にプロキシサーバーの設定情 報も確認しましょう。

## **5 Exchangeのサインインを設定する**

レッスン**❺**で作成した会議室用アカウントの メールアドレスを利用する

会議室のメールアドレスが自動で 入力されたことを確認 **1**

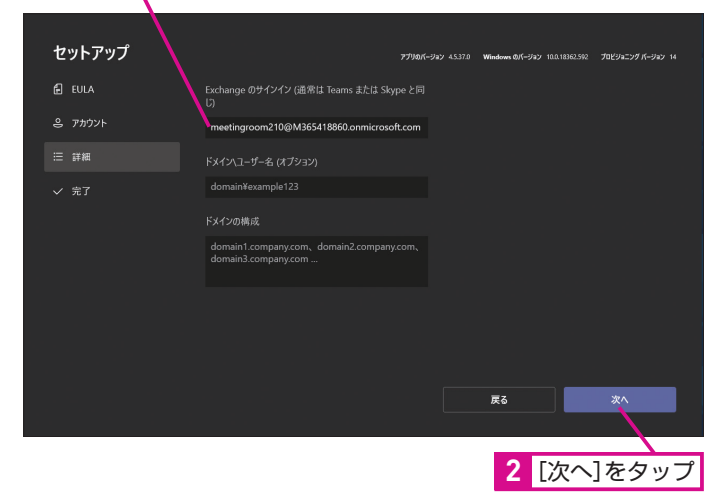

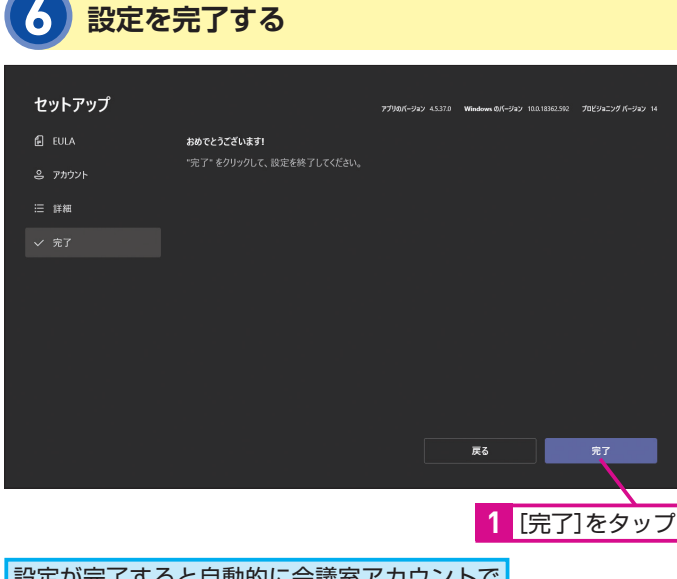

#### 設定が完了すると自動的に会議室アカウントで サインインが実行され、コンソールの画面が表 示される

## **MNTI**

## ドメイン設定もできる

本書では、Microsoft 365のAzure ADで管理しているアカウントを利 用していますが、自社管理のActive DirectoryやExchangeサーバーでア カウントを管理している場合は、手 順5の[ドメイン\ユーザー名(オプ ション)]でドメイン名とユーザー名 の組み合わせを利用することもでき ます。

## **HINT!**

## どうしてExchangeアカウント を設定するの?

Teams Roomsでは、会議室の予約 や予定表の同期などにExchangeの 機能を利用します。このため、手順 5でExchangeの設 定が 必要です。 Microsoft 365を利用する場合は、 手順4で設定したメールアドレスを そのまま設定して構いません。

## Point

## 手軽にセットアップできる

ビデオ会議システムと聞くと複雑な 設定が必要そうに思えますが、 Teams Roomsの設定はとてもシン プルです。会議室からインターネッ ト(Microsoft 365)にアクセスで きる環境さえあれば、あらかじめ作 成しておいた会議室用のアカウント でサインインするだけで設定が完了 します。初めての場合でも迷わず設 定できるでしょう。

レッスン

# **Teams Roomsの** 7 **画面を確認しよう**

Teams Roomsの基本操作 しておきましょう。

実際にTeams Roomsを使ってみましょう。 まずは、会議の開始や各種設定に利用す るコンソール画面の基本的な構成を確認

## **ATNTA**

## 電源を切るには

Teams Rooms用の機器は、基本的 に常に電源を入れたままで利用しま す。ただし、オフィスの停電などで 電源をオフにする必要があるとき は、コンソールからWindows 10の 画面を操作して電源をオフにしま す。[その他]から [Windows設定] をタップし、管理者アカウントのパ スワード(本書で紹介している機材 の標準設定は「sfb」)を入力すると、 Windows 10のデスクトップ画面が 表示されるので、シャットダウン操 作をしましょう。

## **HINT!**

### 動作は機材によって異なる

本書で紹介している機器では、セン サーによって会議室に入ると自動的 にコンソールの画面が表示されます が、機器によっては表示されない場 合もあります。また、会議室のディ スプレイに表示される壁紙なども機 器によって異なる場合があります。

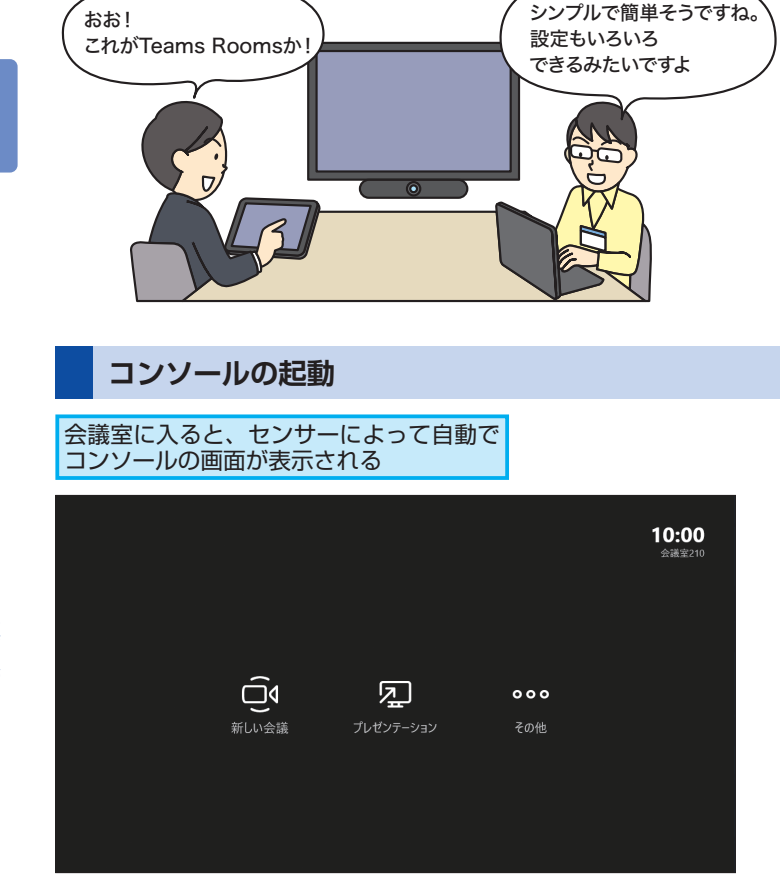

#### 会議室のディスプレイの電源を入 れると、画面が自動で表示される

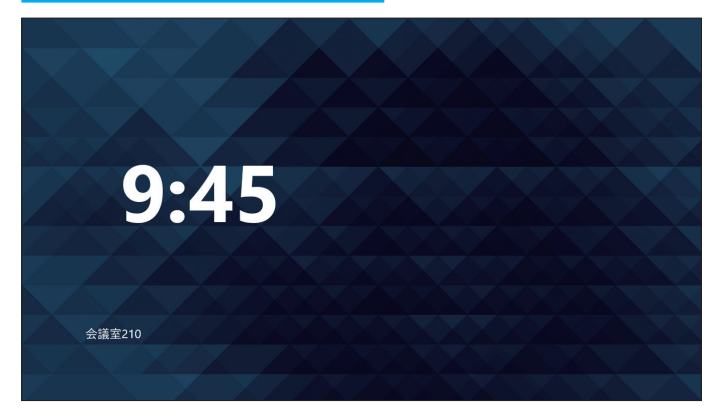

## **コンソールの画面**

できる

コンソールはTeams Roomsの操作の中心となる機器です。新 しい会議を開始したり、予定されている会議を確認したり、ビデ オ会議中に参加者の追加や音量調整などをしたりできます。

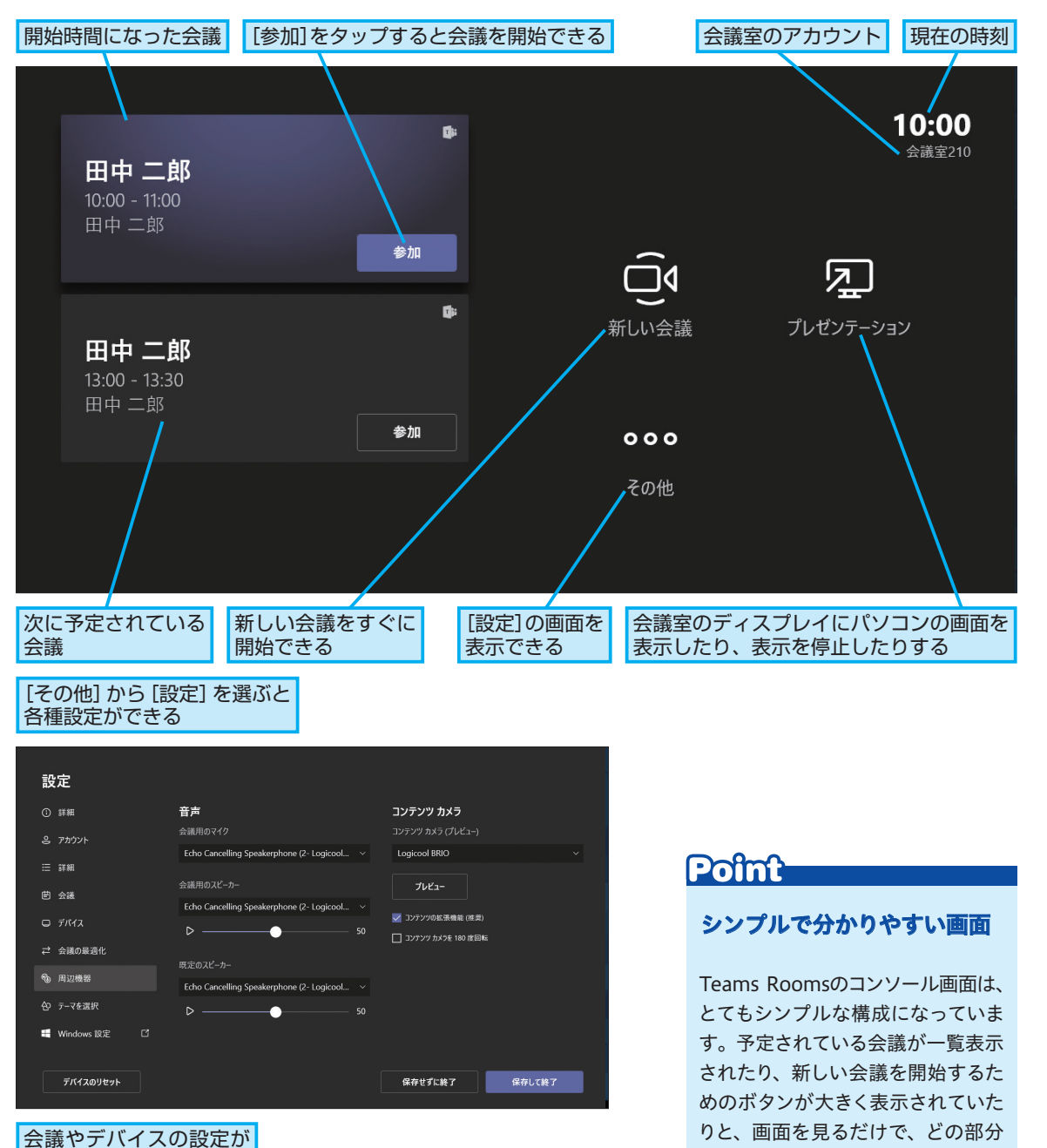

作

7

をどう操作すればいいのかが直感的 に分かります。タッチ操作で使える ので、誰でも安心して使えるでしょう。 レッスン

さっそく、 つないでみよう! 田中さ-ん

# **Teams Roomsで** 8 **会議をしてみよう**

Teams Roomsでの会議 始めることができます。

会議室

Teams Roomsでビデオ会議をしてみま しょう。相手の名前やメールアドレスで招 待することで、会議室から簡単に会議を

## **ATNTA**

すぐつながりますね。 いつものTeamsで 簡単につながりますよ! 会議の予定がないと 表示されない

音量を調節するには

**AINT!** 

会議中の音量はコンソールから調整 できます。手順4の下の画面で、画 面下に音量を調整するためのボタン が表示されるので[+]や[‐]で 好みの音量に調整しましょう。

手順1のコンソール画面は、レッス ン**❼**のコンソール画面と異なり、[新 しい会議][プレゼンテーション][そ の他]のアイコンしか表示されませ ん。会議室アカウントが含まれる会 議の予定が登録されていない場合 は、このように会議の予定がコンソー ルに表示されません。

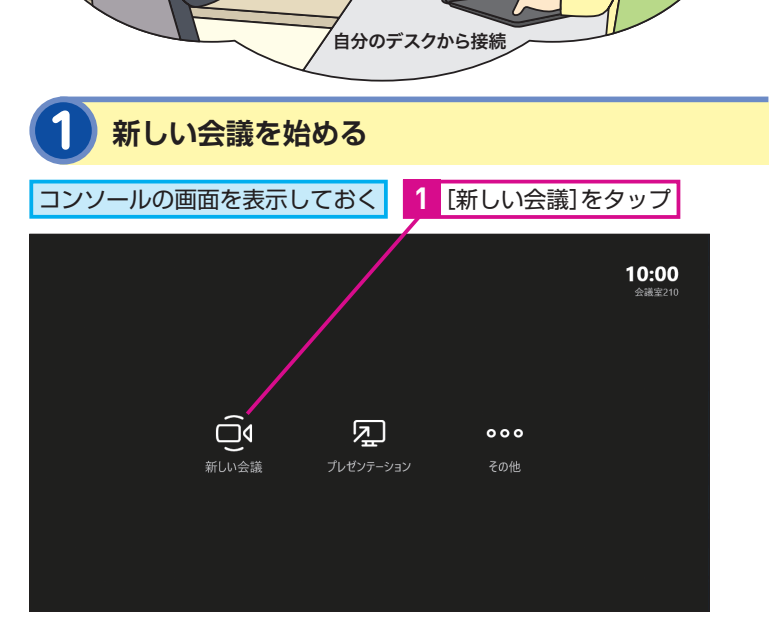

**2 参加者を検索する 1** 招待したい人の名前を入力  $10:01$ 招待客 田中 招待 キャンセル **A 2** 表示された候補から招待したい人をタップ

## 手順2で間違った相手を追加してし まったときは、名前の右側にある[×] をタップして、参加者のリストから ユーザーを削除します。 間違った場合は?

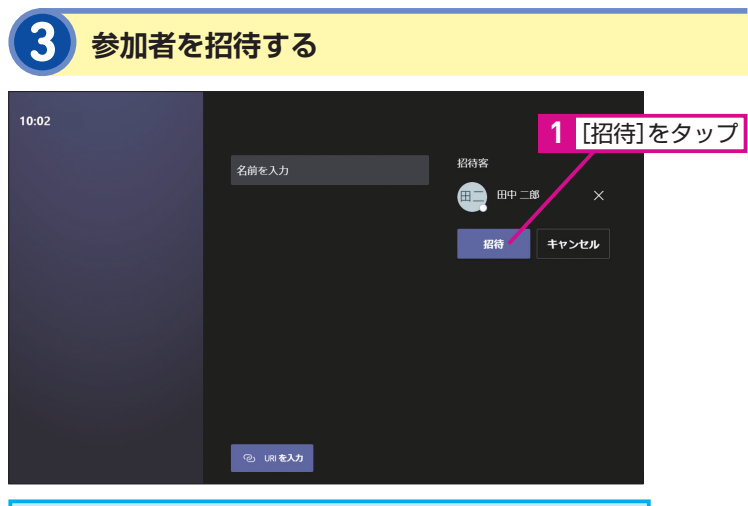

複数の人を招待したいときは、手順2から手順3をを繰り返す

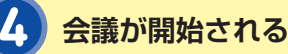

会議が自動的に開始される

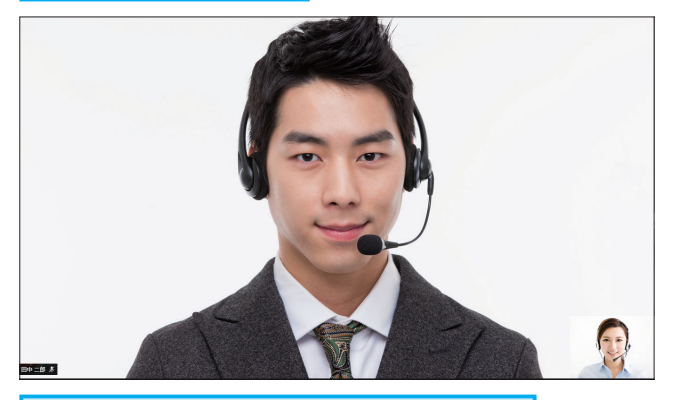

#### 会議室のディスプレイに相手の映像が表示される

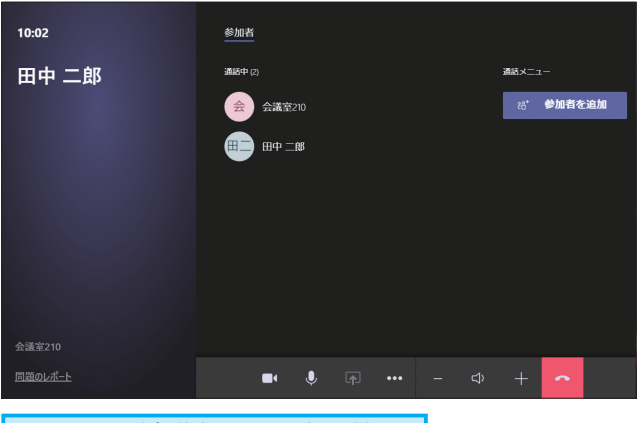

コンソールが会議中の画面に切り替わる

## **ATNTA**

#### 会議のURLでも参加できる

Microsoft Teamsで予定された会議 がある場合は、会議のURLを指定し て会議室から参加することもできま す。手順3で [URLを入力] をタップ して、会議のURLを入力しましょう。

## **HINT!**

#### 会議を終了するには

会議を終了するには、手順4の下の 画面で、画面下にある[退出(赤い ボタン)]ボタンをタップします。

8

T T T T T

## Point

## すぐに会議ができる

Teams Roomsの使い方は簡単で す。コンソールで[新しい会議]をタッ プすれば、その場ですぐにビデオ会 議を始められます。すでに組織で Teamsを使っている場合は、名前で ユーザーを追加するだけと、参加者 の追加も簡単です。もちろん、社内 にいる人だけでなく、リモートワー ク中の人と会議を始めることもでき ます。

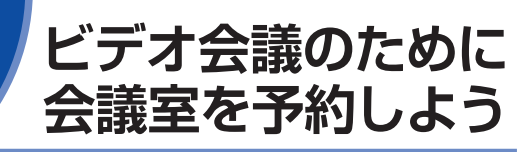

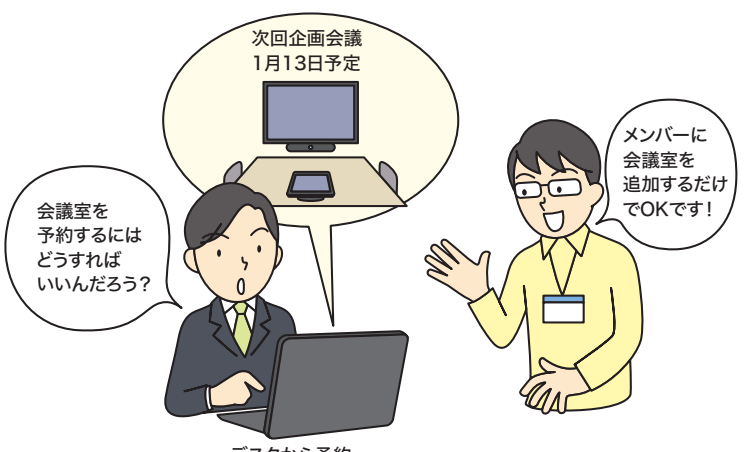

デスクから予約

## **1 Teamsから会議の予定を登録する**

パソコンでTeamsを起動しておく

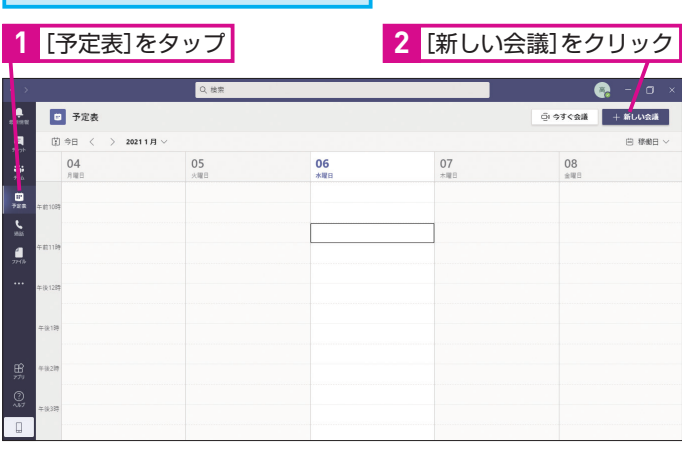

普段の会議で会議室を使いたいときはど うすればいいのでしょうか? Teamsから 会議の予約をする際、一緒に会議室も予 会議室の予約 おきょう 約する方法を紹介します。

## **ATNTA**

### Outlookから予約するには

会 議 室 は、Teamsだ け で な く、 Outlookから予約することもできま す。カレンダーから[新しいイベント] を作成し、同様に参加者として会議 室を登録しましょう。

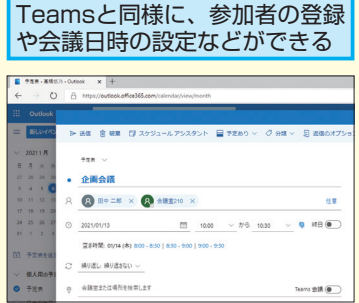

## **ATNTA**

スマートフォンなどでも 予約できる

ここではWindows版のTeamsアプ リを利用して予約を登録しましたが、 スマートフォン版のアプリなどでも 同様に参加者に会議室を含めること で会議室を予約できます。

会議の日時などを間違えたときは、 手順3で登録した会議を選択後、[編 集]をクリックすることで内容を修 間違った場合は?

正できます。

できる Microsoft Teams Rooms 導入編 Microsoft Teams Rooms 導入編

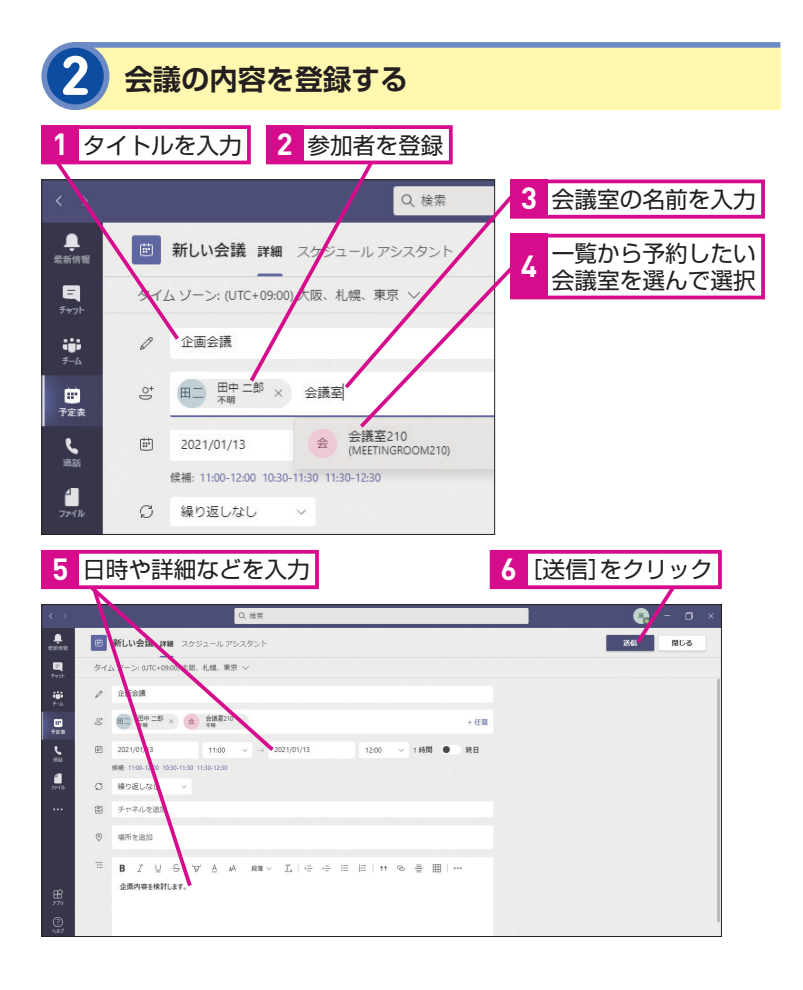

## **3 会議の予約が完了した**

#### 会議室を含めた会議を予約できた

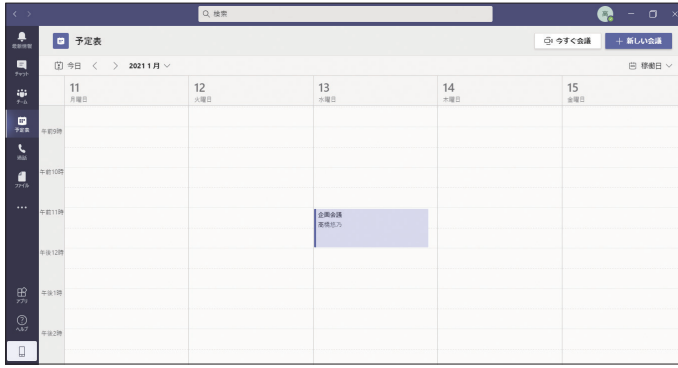

## **AINTI**

## 会議室の空き状況を 確認するには

手順2の画面で画面上部の「スケ ジュールアシスタント]タブをクリッ クすると、会議室を含む登録した参 加者の予定を一覧表示できます。会 議室の空き時間を参照したいときに 活用すると便利です。

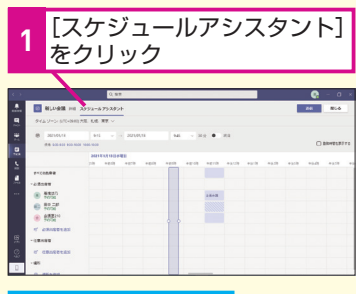

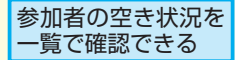

## Point

## 参加者として 追加するだけでOK

会議室の予約といっても、特別な操 作は必要ありません。会議室も、ユー ザーと同じようにアカウントとして 扱うことができるので、開催する会 議に参加者として登録するだけで予 約することができます。ヒントを参 考にスケジュールアシスタントも活 用すれば、会議室がいつ空いている かもすぐに分かります。

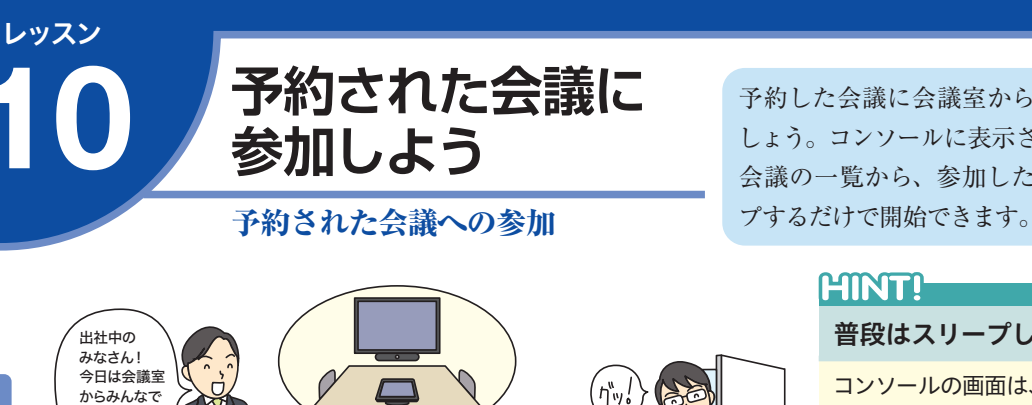

予約 おろう マンストリー トランド 予約 おくしゃ

予約

予約した会議に会議室から参加してみま しょう。コンソールに表示された予約済み 会議の一覧から、参加したい会議をタッ

## **ATNT!**

普段はスリープしている

コンソールの画面は、会議室が使わ れていないときは消えた状態になっ ています。このため、使っていない ときは電力をあまり消費しません。 機器にセンサーが搭載されている場 合は、会議室に人が入るなどの動作 を感知して、自動的に画面がオンに なります。

## **1 コンソールを確認する**

あらかじめ会議室を含めた会議を予約しておく

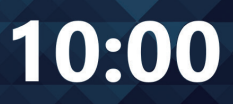

会議に参加 しましょう!

会議室210<br>今 自分の個人用デバイスでこの部屋を会議に追加します

## 予約されている会議が一覧表示される

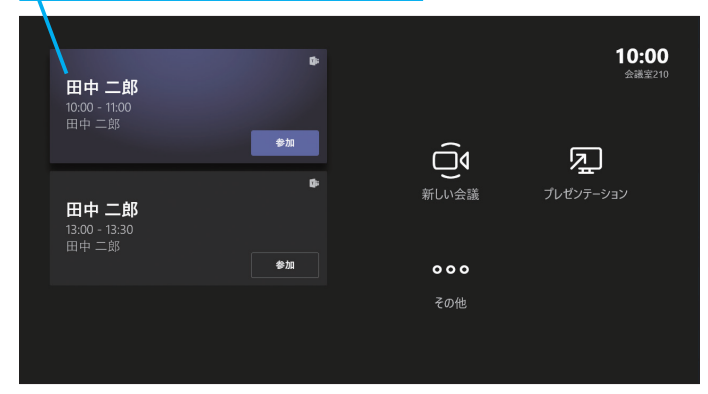

## **AINTI**

## 個人のパソコンから 参加できる

会議室では、Teams Rooms対応機 器のカメラやマイクを使って会議に 参加することもできますし、会議室 に持ち込んだ個人のパソコンから会 議に参加することもできます。個人 のパソコンから参加する場合は、 Teamsを起動し、予定された会議に 参加します。このときパソコンのマ イクをミュートしておくとハウリン グを避けられます。

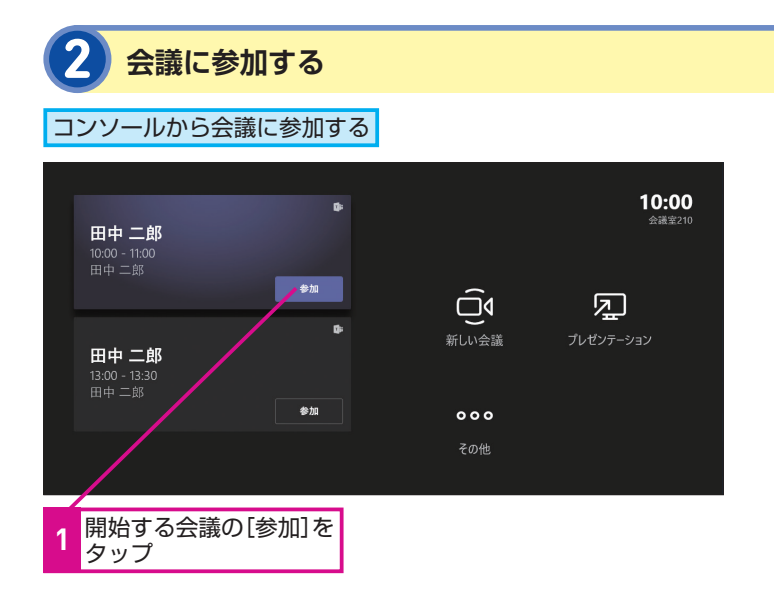

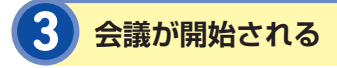

会議が開始され、映像が会議室の ディスプレイに表示される

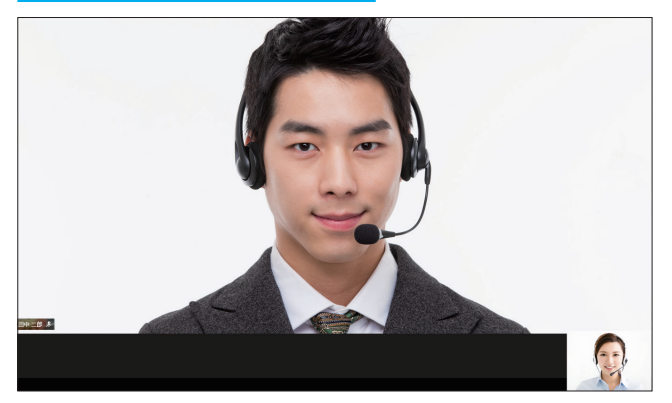

コンソールが会議中の画面に切り替わる

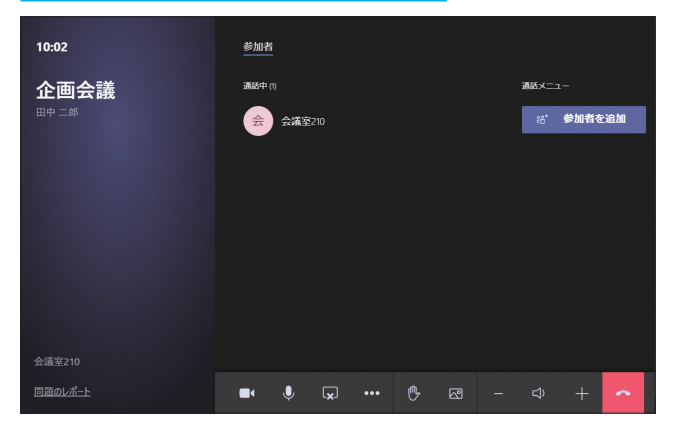

## **MNTI**

## 近くのTeams Roomsを 検知して会議に参加できる

個人のパソコンで会議に参加する場 合、会議室の近くで参加しようとす る と、Bluetoothで 近 く のTeams Roomsを自動的に検知できます。会 議のURLが分からなくてもTeams Roomsに近づくだけで参加できるう え、参加時にパソコンのマイクが自 動的にミュートされるので便利です。 なお、コンソールで [近接性に基づ く会議への招待を自動的に承諾す る]をオンにしておくと、パソコン から検知した会議に自動で参加でき ます。

10

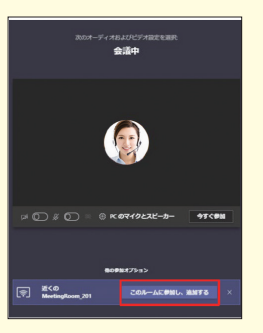

## Point

## コンソールを使いこなそう

このレッスンで紹介したように、予 約した会議を開始する方法はとても 簡単です。一覧から会議をタップす るだけですぐに開始できます。次の 会議の予定も表示されているので、 何時までに会議を終わらせる必要が あるかもひと目で分かります。会議 が開始されると、会議室のディスプ レイに映像が表示されます。コン ソールからメンバーを追加したり、 音量を調整したりと、会議を制御す ることができます。コンソールを使 いこなすことが、会議を円滑に進め るひとつのポイントとなるでしょう。

レッスン

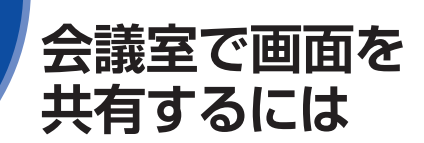

画面の共有 さいしょう します。

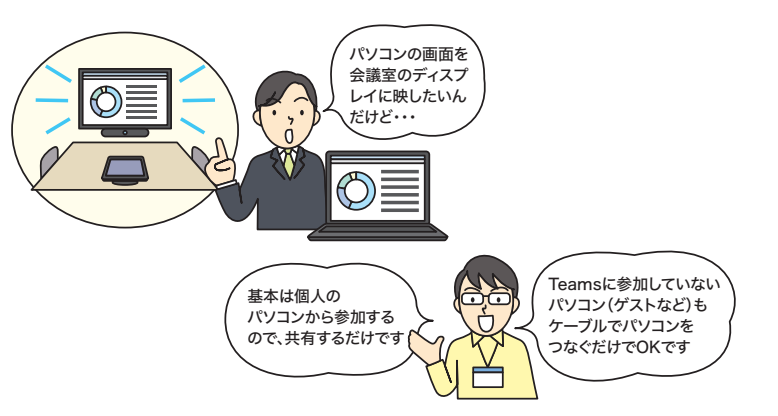

## **Teamsで会議に参加しているパソコン**

会議室に持ち込んだ個人のパソコンからTeamsを使って会議に 参加している場合は、Teamsで画面を共有します。

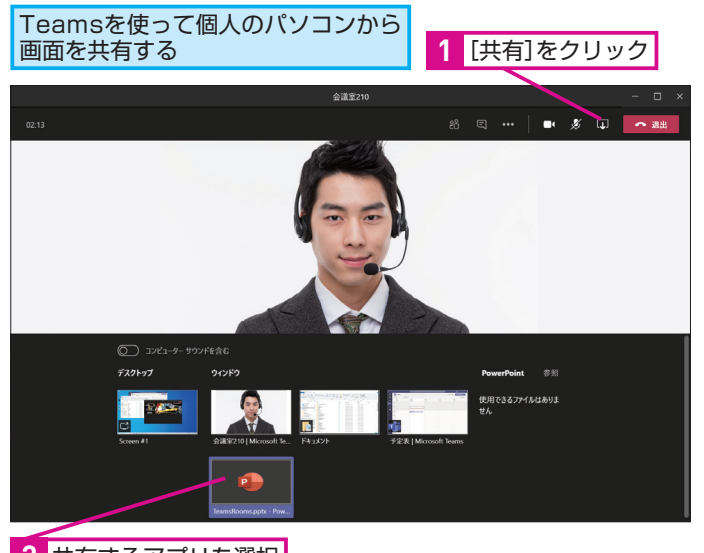

会議室のディスプレイにパソコンの **2** 共有するアプリを選択

画面が表示される

プレゼン資料など、会議室でパソコンの 画面を共有したいときはどうすればいいの でしょうか? ここでは2つの方法を紹介

## **ATNTA**

会議室のディスプレイにも Teamsの画面にも表示される

どちらの方法の場合でも、パソコン の画面は、会議室のディスプレイと Teamsの画面(会議室内参加および リモート参加)の両方に表示されます。

## **HINTI**

## コンテンツカメラを追加すれば ホワイトボードも共有できる

Teams RoomsにUSBカメラをもう1 台増設すると、会議室に設置された ホワイトボードも共有できるように なります。カメラがホワイドボード を自動認識するので特別な設定や操 作は不要です。27ページの画面で[共 有]をクリックした後、[コンテンツ カメラ]を選びます。

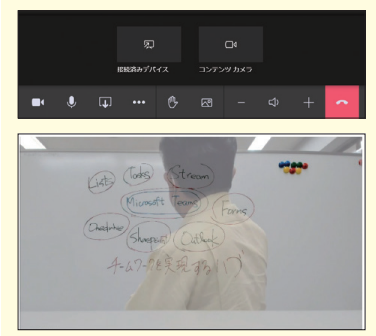

コンテンツカメラとして使用できる USBカメラは、以下で確認できます。

#### ▼使用できるUSBカメラ

https://docs.microsoft.com/ja-jp/ microsoftteams/rooms/requirements #certified-firmware-versions-for-usbaudio-and-video-peripherals

## **会議に参加していないパソコン**

外部ゲストのパソコンやオフラインのパソコンなどは、コンソー ルにHDMIケーブルでパソコンを接続します。

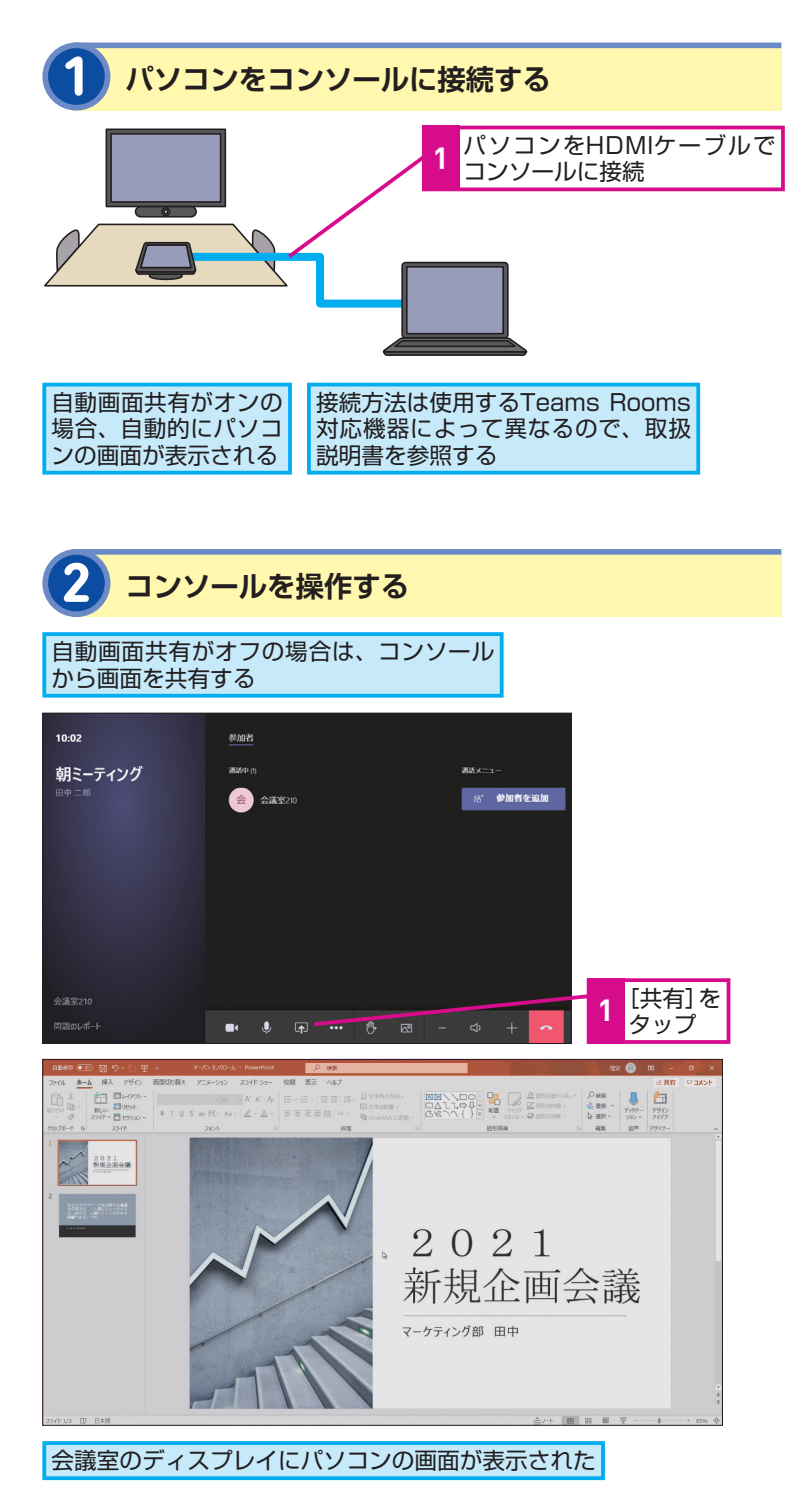

## **LINTA**

## 自動画面共有の設定を 変更するには

標準では、[自動画面共有]の設定 がオンになっているため、HDMIケー ブルでパソコンを接続すると、自動 的にパソコンの画面が共有されま す。[自動画面共有]の設定は、コ ンソールの[その他]から[設定] をタップし、[会議]の[自動画面共 有]でオン・オフを切り替えられます。

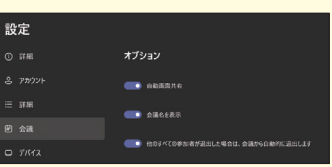

## **AINTI**

#### パソコンの画面表示設定を 変更するには

パソコンで、外部ディスプレイを接 続したときの表示方法を変更したい ときは、 **II**I+
Pキーを押します。 どちらにも同じ画面を表示する[複 製]やデスクトップを拡張する[拡張] などが選べます。

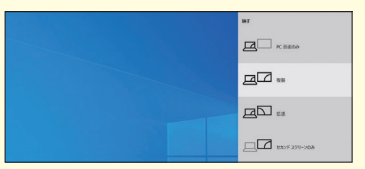

## Point

## つなぐだけで共有できる

PowerPointのプレゼンテーション など、会議では資料の共有が欠かせ ませんが、こうした操作もTeams Roomsなら簡単です。Teamsから 参加している場合はTeamsで共有す るだけ。参加していないパソコンで もHDMIケーブルでつなぐだけで画 面を共有できます。複雑な操作をし なくていいのもTeams Roomsの大 きな魅力です。

- キャット・キャット

画面の共有

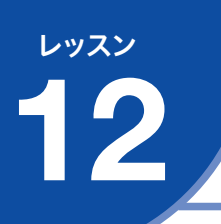

## **会議をもっと<br>快適に進めよう**

## Teams Roomsの便利な機能 で紹介します。

Teams Roomsの便利な機能を使って会議 を円滑に進められるようにしましょう。こ こでは、よく使う機能をレッスンとヒント

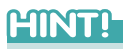

後から参加者を追加するには

会議の開始後に、後から参加者を追 加することもできます。コンソール で[参加者を追加]をタップし、ユー ザー名やメールアドレスを指定して 招待しましょう。

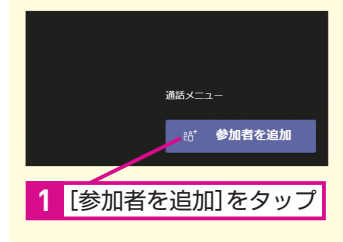

## **ATNTI**

参加者を削除するには

間違った参加者を招待してしまった ときは、コンソールでユーザーを選 んで「参加者の削除]をタップする ことで削除できます。

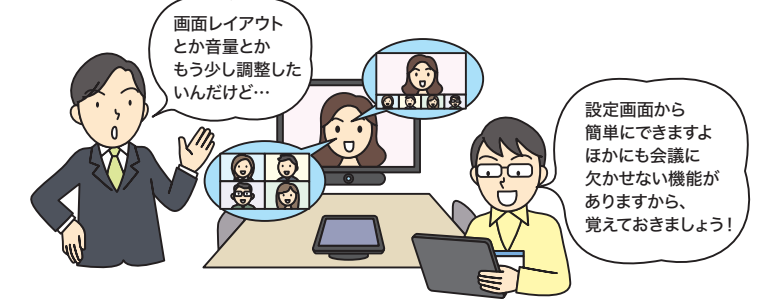

## **画面のレイアウトを変更する**

複数人が参加する会議では、画面上に参加者をどのように並べる かを選択できます。見やすいレイアウトを選びましょう。

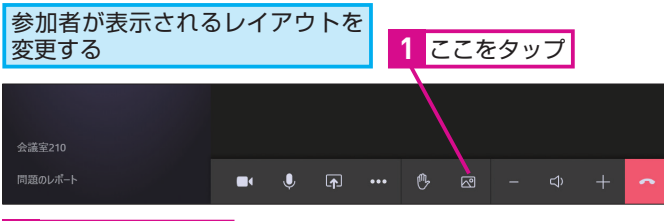

**2** レイアウトを選択

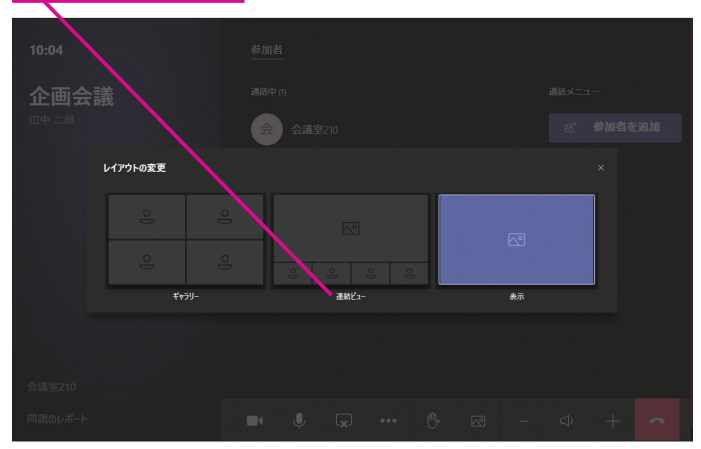

## **参加者をピン留めする**

特定の参加者を常に画面に表示しておきたいときは、その参加者 をピン留めします。なお、この設定は会議室でのみ有効です。

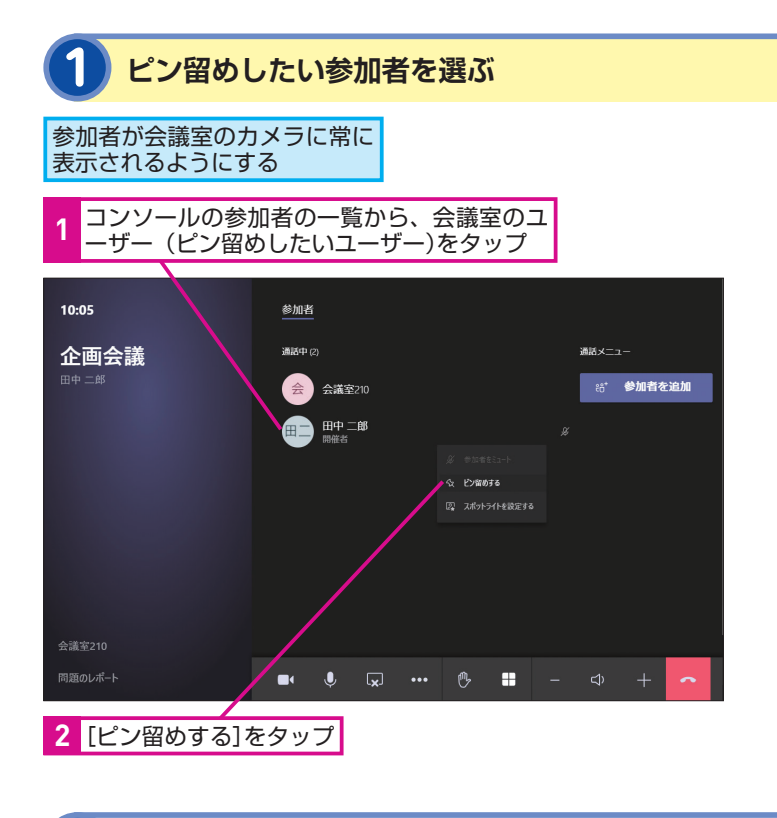

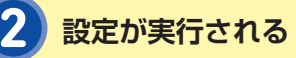

選択した人がディスプレイに 大きく表示された

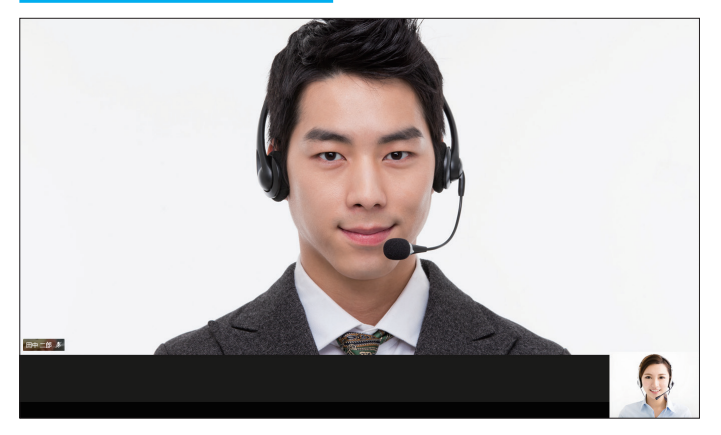

## **ANNTI**

## スポットライトなら 全員の画面にピン留めできる

手順1の画面で「スポットライトを設 定する]を選択すると、会議室のディ スプレイだけでなく、会議に参加し ている全員(リモート参加も含め) の画面に特定の参加者をピン留めで きます。会議を進行する役割の人が いるときは、その人が誰を画面に映 すかをスポットライトでコントロー ルするといいでしょう。

12

## **MNTI**

#### 製品によってはより高度な 機能が使える

利用する機器によっては、稼働式の カメラを使って自動的に話者をト ラッキングしたり、会議室の全員が ちょうど収まるようにズームを自動 的に調整したりできる場合がありま す。こうした機能の有無も導入時に よく検討するといいでしょう。

## Point

#### いろいろな機能を活用しよう

Teams Roomsは、シンプルな画面 で誰でも使えるような設計になって いますが、このレッスンで紹介した ような便利な機能もしっかりと搭載 されています。会議室の環境や会議 の種類によって、レイアウトやピン 留めなどの機能も活用しましょう。 Teamsを使った会議に慣れている場 合は、同様の機能をTeams Rooms でも使えるので操作に迷うこともあ りません。

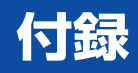

## Teams Rooms で困ったときは

Teams Roomsの使い方に迷ったり、設定ができなかったりしたときは、このページを参照して ください。よくある疑問やトラブルを解決するためのヒントを紹介します。

## Q **Teams ミーティング アプリをアップデートするには**

Teams Rooms機器に搭載されているアプリは簡単にアップデートできます。コンソールか ら [その他] の [設定] にある [Windows設定] を選択し、管理者としてサインインします。 サインイン後、Windows ストアに移動してアプリを更新しましょう。もしも、アプリが更 新されない場合は、Microsoft Teamsミーティング回復ツールを試してみましょう。 A

▼Microsoft Teams Roomsの回復ツールを使用する

https://docs.microsoft.com/ja-jp/microsoftteams/rooms/recovery-tool

## Q **Microsoft Teamsにサインインできない**

コンソールの初期設定時にTeamsにサインインできない場合は、次の項目を確認してくだ さい。

・ネットワーク

ネットワークケーブルは接続されているか? 接続先のサーバーに障害が発生していない か? を確認してください。

・IPアドレスは適切か?

Teams Rooms機器はDHCPサーバーからIPアドレスを取得します。適切なIPアドレスが 割り当てられているかを確認してください。

- ・ファイアウォールに問題はないか? Teams Rooms機器は、ポート80および443を使って外部と通信します。これらのポー トが遮断されていないかを確認してください。
- ・デバイスアカウントを作成したか? Microsoft 365管理センターで会議室用のリソースが作成され、ライセンスが割り当てら れていることを確認してください。
- ・プロキシが必要か? 外部アクセスにプロキシが必要な場合は、以下を参考に設定してください。

### ▼環境を準備する:プロキシ

https://docs.microsoft.com/ja-jp/microsoftteams/rooms/rooms-prep#proxy

A

Q **管理者アカウントが分からない**

Teams Roomsの管理者アカウントは「Administrator」で、出荷時のパスワードは「sfb」 です。 A

### Q **会議室のディスプレイが自動でオンにならない**

ディスプレイでHDMI CEC(HDMI機器間を制御するリンク機能)、およびHDMI CEC電源 オンコマンドをサポートしているかを確認してください。非対応のディスプレイを使ってい る場合は、別途HDMIコントローラーが必要です。 A

#### Q **映像が不鮮明で正しく表示されない**

ディスプレイや本体(ミニPC)、カメラなどの接続を確認しましょう。メーカーがケーブル の基準を規定している場合は、規定された正しいケーブルを使用していることを確認しましょ う。ケーブルの断線などが疑われる場合は交換して確認してみましょう。また、カメラやディ スプレイのファームウェアが提供されている場合は最新版にアップデートしてみましょう。 このほか、ディスプレイに焼き付きがなく、色が適切に調整されていることも確認しましょう。 A

#### Q **ビデオが途切れたり音声が断続的になる**

プロキシを使用して接続している場合は、プロキシをバイパスして接続して映像や音声が安 定するかどうかを確認しましょう。また、ワイヤレスネットワークで接続している場合は、 有線LANで接続してみましょう。このほか、ケーブルやスイッチ ポートなどにも異常がない かを確認しましょう。ローカルネットワークやインターネットの混雑状況やDNSによる名前 解決、ファイアウォールの設定なども品質に影響を与える可能性があります。 A

### Q **コンソールが反応しない**

A

コンソールが反応しない場合は、Teams Roomsシステムを再起動します。本体(ミニPC) にキーボードやマウスを接続し、【#1キーを5回押し、管理者アカウントでサインインして 再起動を実行しましょう。 A

### Q **トラブルシューティングの方法が知りたい**

より詳細な情報は下記を参照ください。

#### ▼Teams Roomsのトラブルシューティング

https://docs.microsoft.com/ja-jp/learn/modules/m365-teams-rooms-troubleshooting/troubleshoot

#### ▼Teams Roomsのメンテナンスと運用

https://docs.microsoft.com/ja-jp/microsoftteams/rooms/rooms-operations

#### ■著者

清水理史 (しみず まさし) mshimizu@shimiz.org

1971年東京都出身のフリーライター。雑誌やWeb媒体を中心にOS やネットワーク、ブロードバンド関連の記事を数多く執筆。 「INTERNET Watch」にて「イニシャルB」を連載中。主な著書に『で きるWindows 10 2021年 改訂6版』『できる 超快適Windows 10 パソコン作業がグングンはかどる本』『できるパソコンのお引っ越 し Windows 7からWindows 10に乗り換えるために読む本 令和改 訂版』『できるテレワーク入門 在宅勤務の基本が身に付く本』『で きるZoom ビデオ会議が使いこなせる本』『できるUiPath StudioX はじめての業務RPA』『できるfit ドコモのiPhone 12/mini/Pro/Pro Max 基本+活用ワザ』『できるゼロからはじめるAndroidスマートフ ォン超入門 改訂3版』などがある。

「できるMicrosoft Teams Rooms 導入編」(以下、本書)は、日本マイクロソフト株式会社から株式会社インプレスが委託を受けて 制作した特別版です。本書は無償で提供されるものであり、本書の使用または使用不能により生じたお客様の損害に対して、著者、 日本マイクロソフト株式会社ならびに株式会社インプレスは一切の責任を負いかねます。また、本書に関するお問い合わせはお受 けしておりません。あらかじめご了承ください。

**できる M icrosoft T eams R ooms** マイクロソフト チームス ルームズ **導 入編 どうにゅうへん**

2021 年 2 月 初版発行

発行 株式会社インプレス 〒 101-0051 東京都千代田区神田神保町一丁目 105 番地 編集 –––––––––––––– できるシリーズ編集部

執筆 – – – – – – 清水理史

シリーズロゴデザイン ─ 山岡デザイン事務所

カバーデザイン──── 横川信之 DTP制作 –––––––––– 株式会社トップスタジオ

Copyright © 2021 Masashi Shimizu and Impress Corporation. All rights reserved.

本書の内容はすべて、著作権法によって保護されています。著者および 発行者の許可を得ず、転載、複写、複製等の利用はできません。

「できるサポート」では、本書に関するお問い合わせにはお答えしておりません。 あらかじめご了承ください。

できる Microsoft Teams Rooms 導入編

非売品

## 「できるシリーズ」は、画面で見せる入門書の元祖です。

見開き完結のレッスンを基本とし、レッスン1から順を追って 谁めていくことで、楽しみながらパソコンの操作を学べます。 また、レッスンを進めるにしたがって、必要な知識が身に付く構成に なっています。できるシリーズなら、はじめての人でも安心です。

## ● オールカラーの紙面でわかりやすく解説

- レッスン単位でステップアップ学習できる
- 各レッスンごとに重要ポイントを掲載
- 関連知識をヒント形式で解説

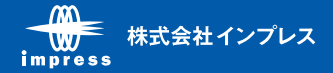